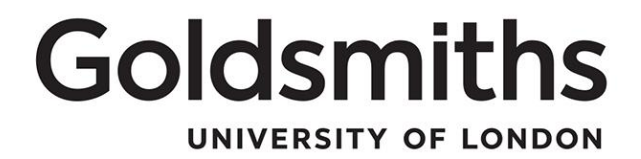

## **Applicant guidance**

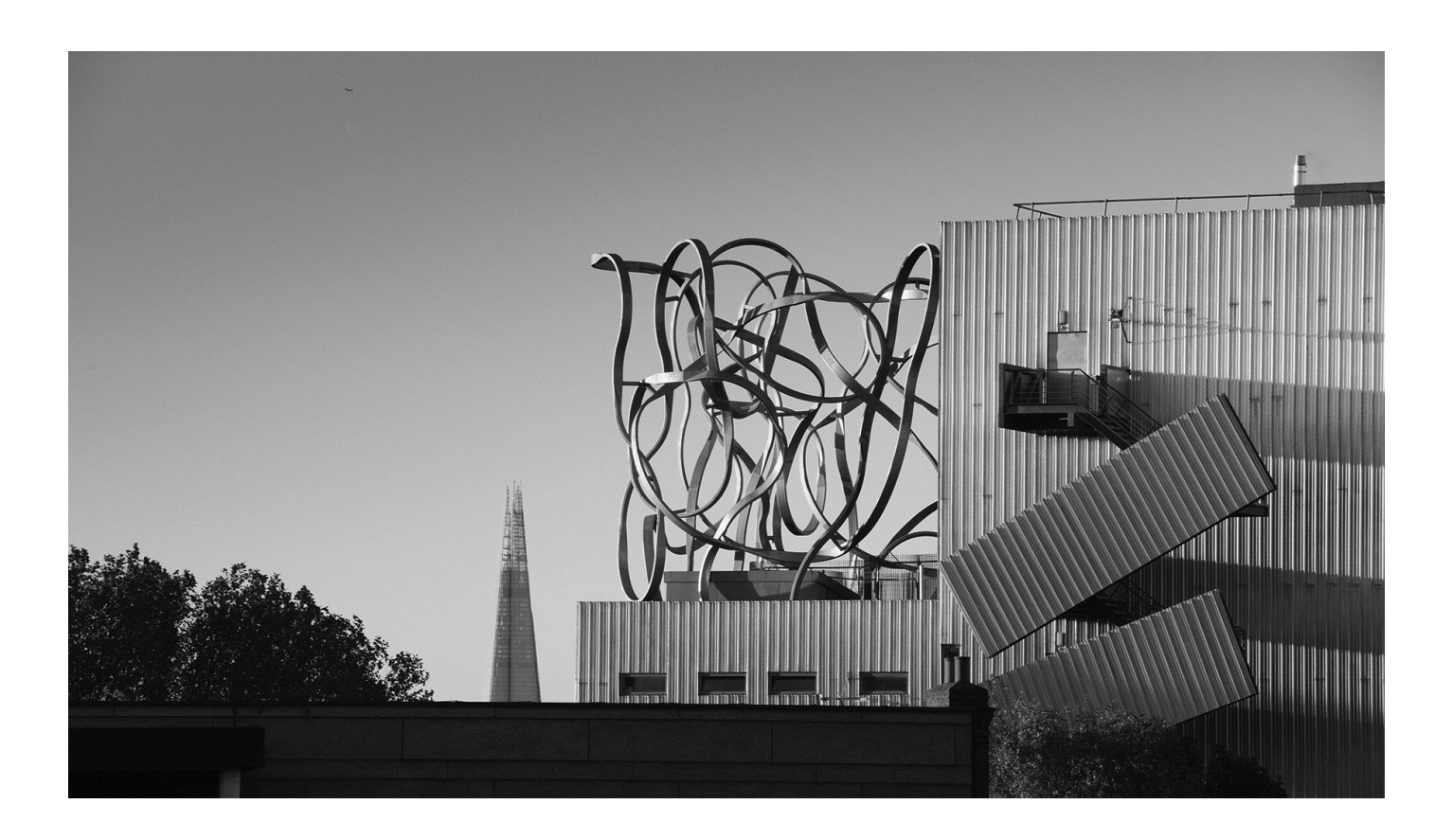

This guidance is to assist with the application for a job vacancy online and answers the following questions.

- How do I find a job vacancy at Goldsmiths?
- What do I need to do to apply?
- What information should I enter into my application?
- How can I withdraw me application?

### **Equality & Diversity**.

This policy will be applied in a non-discriminatory way, irrespective of age, disability, gender, gender identity, gender reassignment, race, religion or belief or sexual orientation.

### **Accessibility**

If a staff member require this procedure in an alternative format, please contact Human Resources [HR@gold.ac.uk](mailto:HR@gold.ac.uk)

Thank you for your interest in working at Goldsmiths, University of London. The following document has been put together as a guide to ensure that you provide us with an application that best reflects your skills and experience for the position you are applying for. Please do take the time to read these notes thoroughly before embarking on your application, you may also find it useful to refer to this guidance whilst completing your application form.

To complete your online application, please follow the steps below. All fields marked with a red asterisk **\*** are compulsory and must be completed before moving to the next section. Each screen has instructions at the top and these should be read and followed.

We do not accept CV only applications, all applicants must complete the application form. Applicants are able to provide a CV to support the content of their application, however the form should be completed fully. For larger sections of text, you may wish to complete the statement in an offline document (e.g. Microsoft Word) and paste it into the relevant section on the form.

Should you wish to close your application and return to it at a later date, you can do this by logging off, ensuring that you have saved the completed sections. When you log in again you will see the role under 'Overview of applications' and can click into it to resume.

We use an online recruitment system and it is our preference that all applicants apply using our online form, however we understand that for some applicants this is not possible. If you do require a hard copy application form please email [hr@gold.ac.uk](mailto:hr@gold.ac.uk) or contact the Human Resources team on 020 7717 3388.

For any queries relating to the role, please contact the person named in the job listing, or if no name is listed email [hr@gold.ac.uk.](mailto:hr@gold.ac.uk) For any system queries, please contact [agresso@gold.ac.uk.](mailto:agresso@gold.ac.uk)

You may also find it useful to visit the [National Careers Service](https://nationalcareersservice.direct.gov.uk/Pages/Home.aspx) website. As well as offering application form completion, CV and interview advice, they also offer local careers advisory services open to all.

1. To begin, find a job you wish to apply for. Information on working at Goldsmiths can be found here [http://www.gold.ac.uk/working/,](http://www.gold.ac.uk/working/) including a link to [current vacancies.](https://jobs.gold.ac.uk/job-search.html) Upon selecting an appropriate job, you will be presented with a screen similar to that which is below.

The advert text will provide a brief summary of what the job entails and what kind of person we are looking for. If this interests you, click on the job description under 'Documents' for a full description of the role and a person specification. The job descriptions sets out the main duties and

responsibilities of the role and includes a person specification which details the skills and attributes required of the successful candidate.

Once you have reviewed the job description, it is important that you complete the application form as fully as possible to ensure that the shortlisting panel have a complete picture of your suitability for the role. This also applies to internal applicants, as the shortlisting panel cannot make any assumptions about your skills or experience and whether or not you are invited to interview is determined solely by the information you provide on your application form.

If you do wish to apply, click on 'Apply Now'.

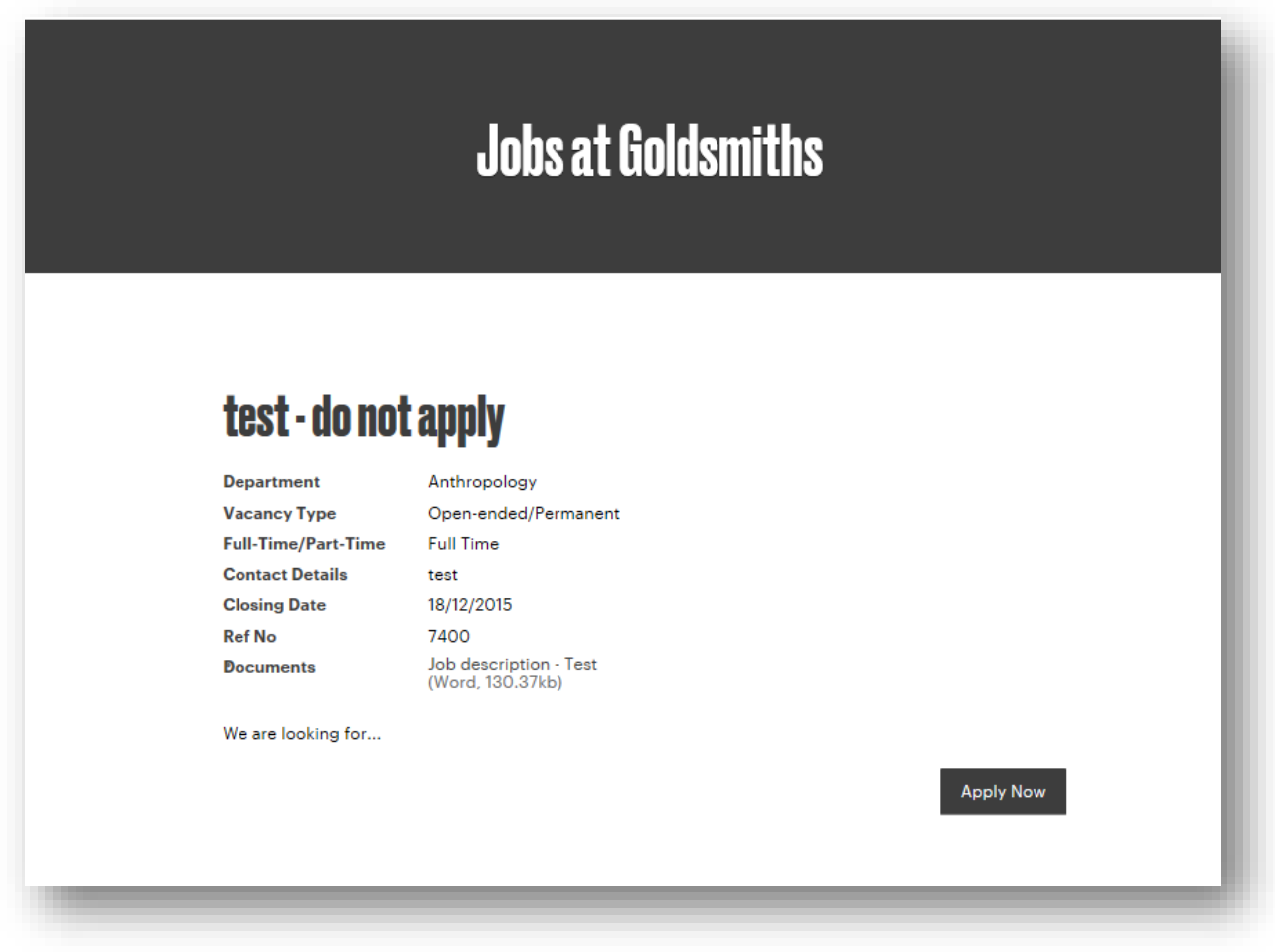

2. You will be asked whether you have the right to work in the UK and should answer this honestly. You will be allowed to progress with your application regardless of your answer. Please select your answer and click 'Save'. You may find it useful to visit our [immigration information](http://www.gold.ac.uk/immigration/staff/) page for staff.

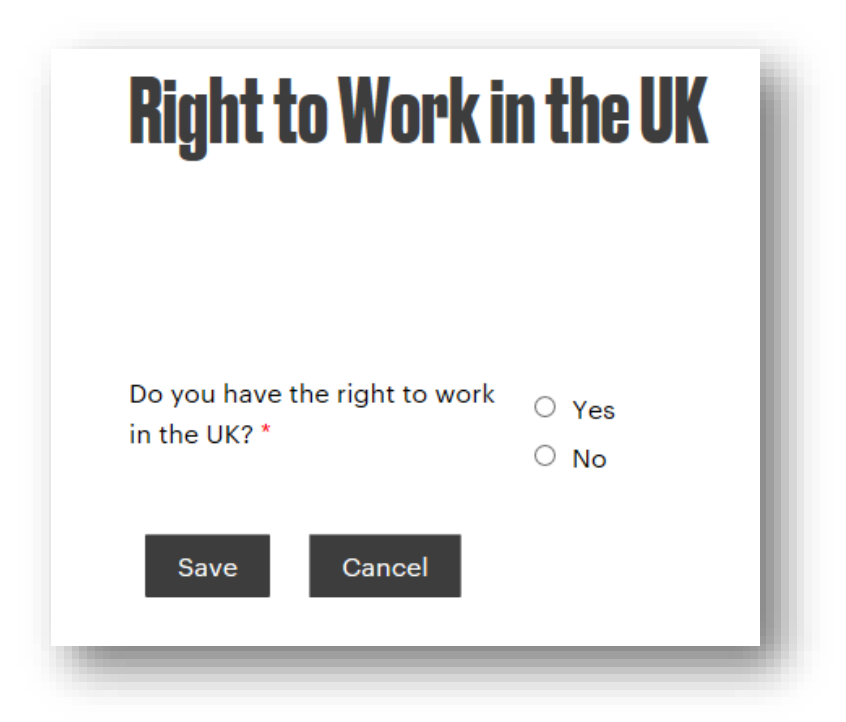

If you answer 'Yes', you will move on to the step 3. If you select 'No' the following screen will appear. If you wish to proceed with your application, click 'Continue'. If you decide not to at this stage, click on 'Exit'.

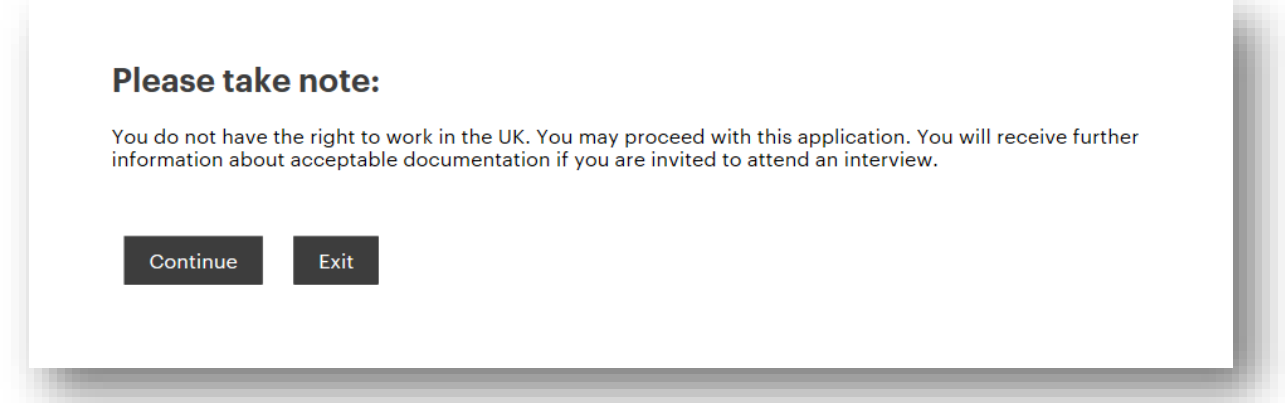

3. If you have already applied for a job a Goldsmiths, you may already have login details. If so, please enter your details when you see the screen below.

If this is your first time using the online application system, you will need to register by clicking on the 'register now' link. Please move to step 4.

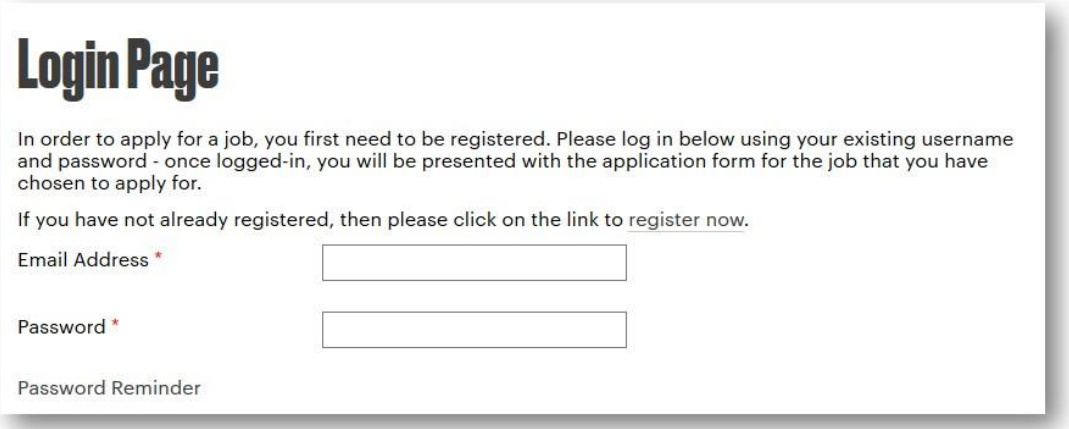

If you have registered but forgotten your password, click on the 'Password Reminder' link and you will be prompted to enter the email address you registered with, as below.

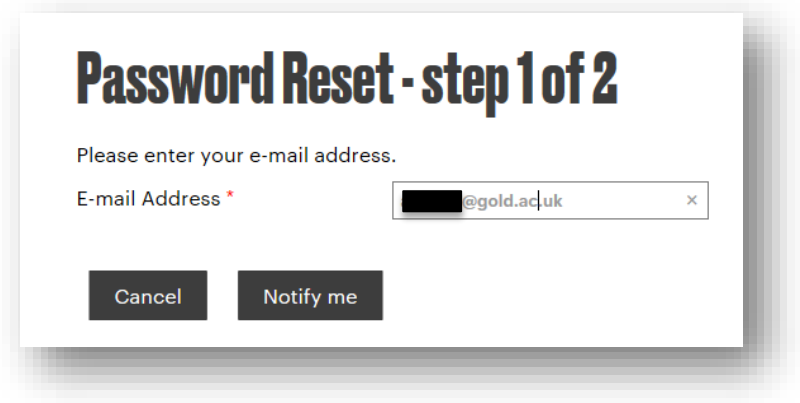

You will then see the following screen and should check your email and follow the instructions to reset your password.

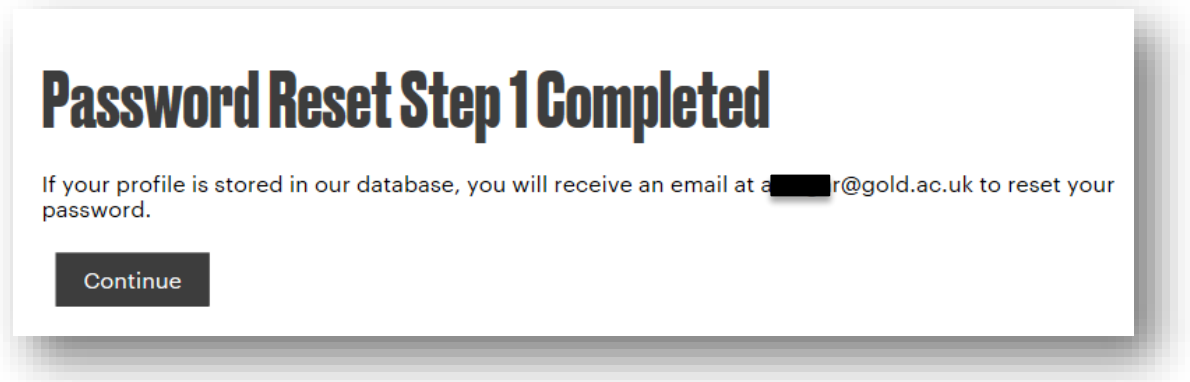

4. If this is your first time using the online application system, you will need to register. Please enter your personal details when you see the screen below and click 'Save'.

# **Register**

#### Your password must contain the following

- · a minimum of eight characters, two of which should be non-alphabetic
- please note that passwords are case sensitive

All fields marked with a \* are mandatory.

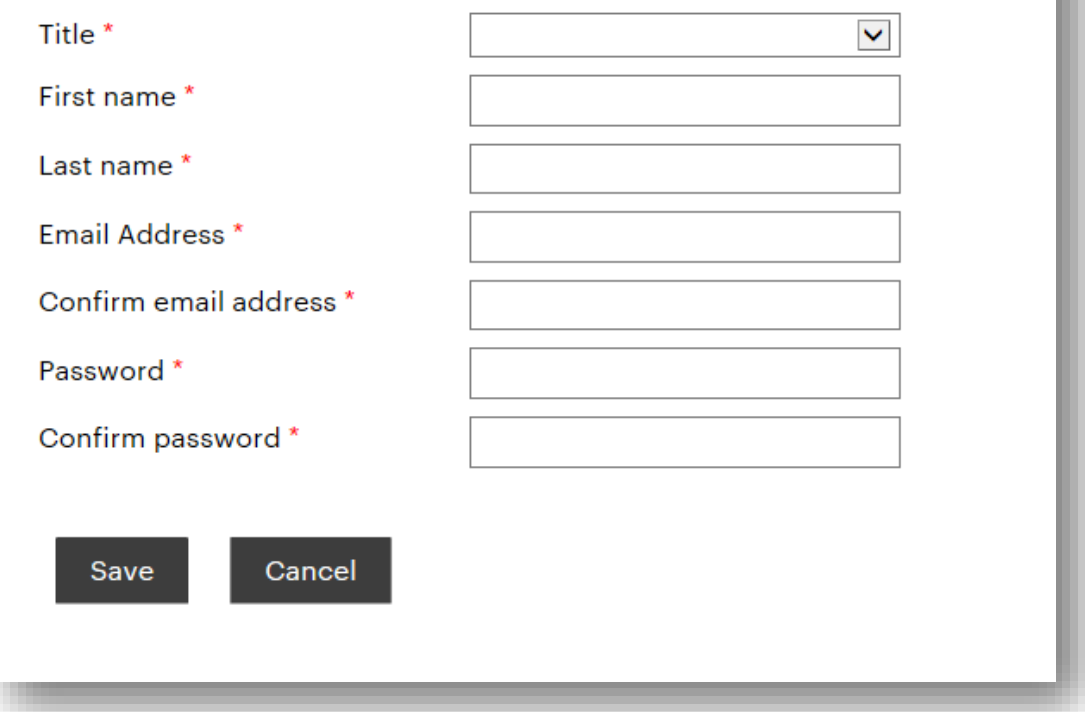

You will then be presented with the following screen. Please ensure you read the information and, if you agree, check the two boxes and click 'Save'. If you do not agree, you can end your application here.

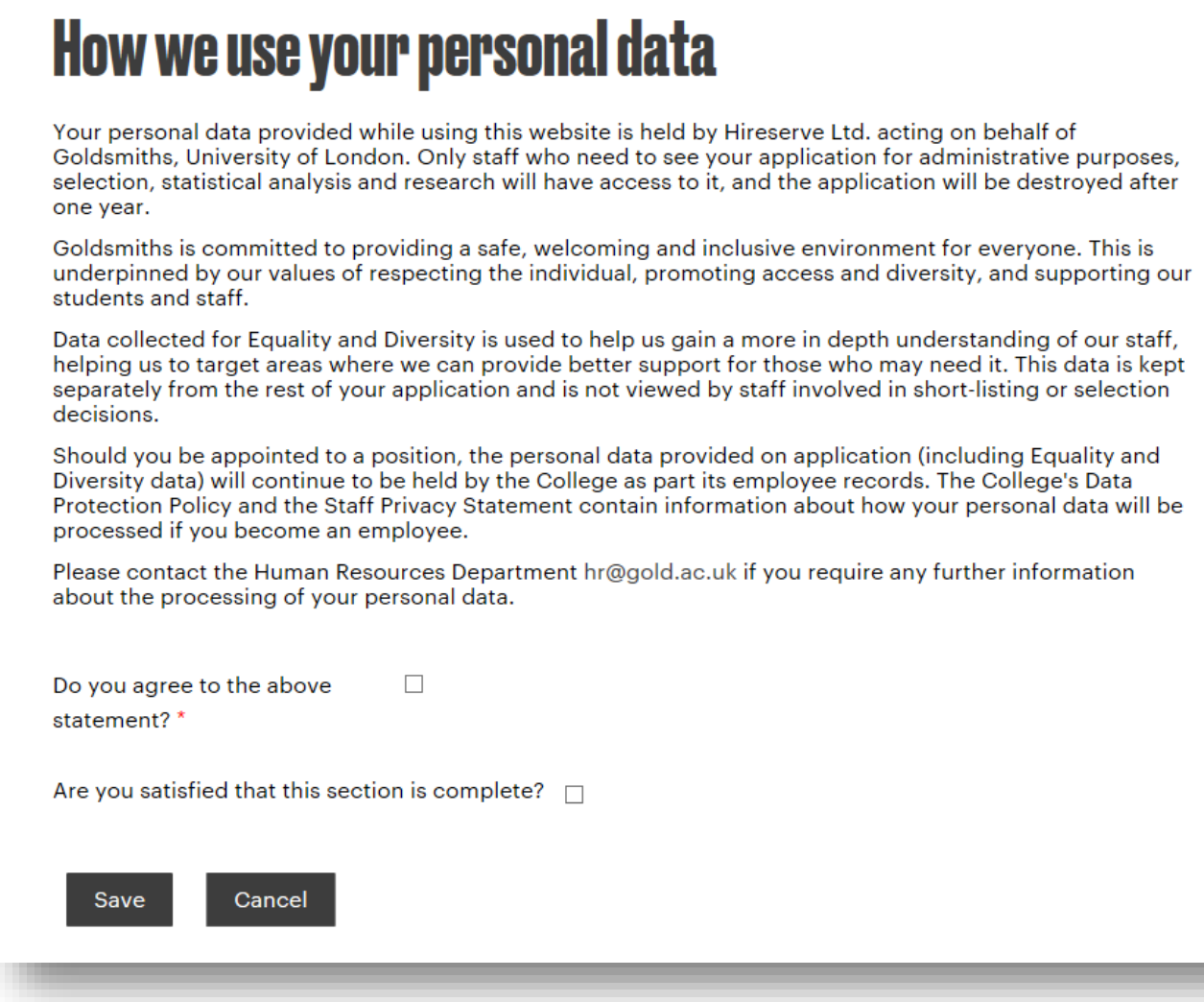

5. You will be asked to enter further personal information into the screen below. Once you have entered your information, check the box to the confirm the section is complete and click 'Save'.

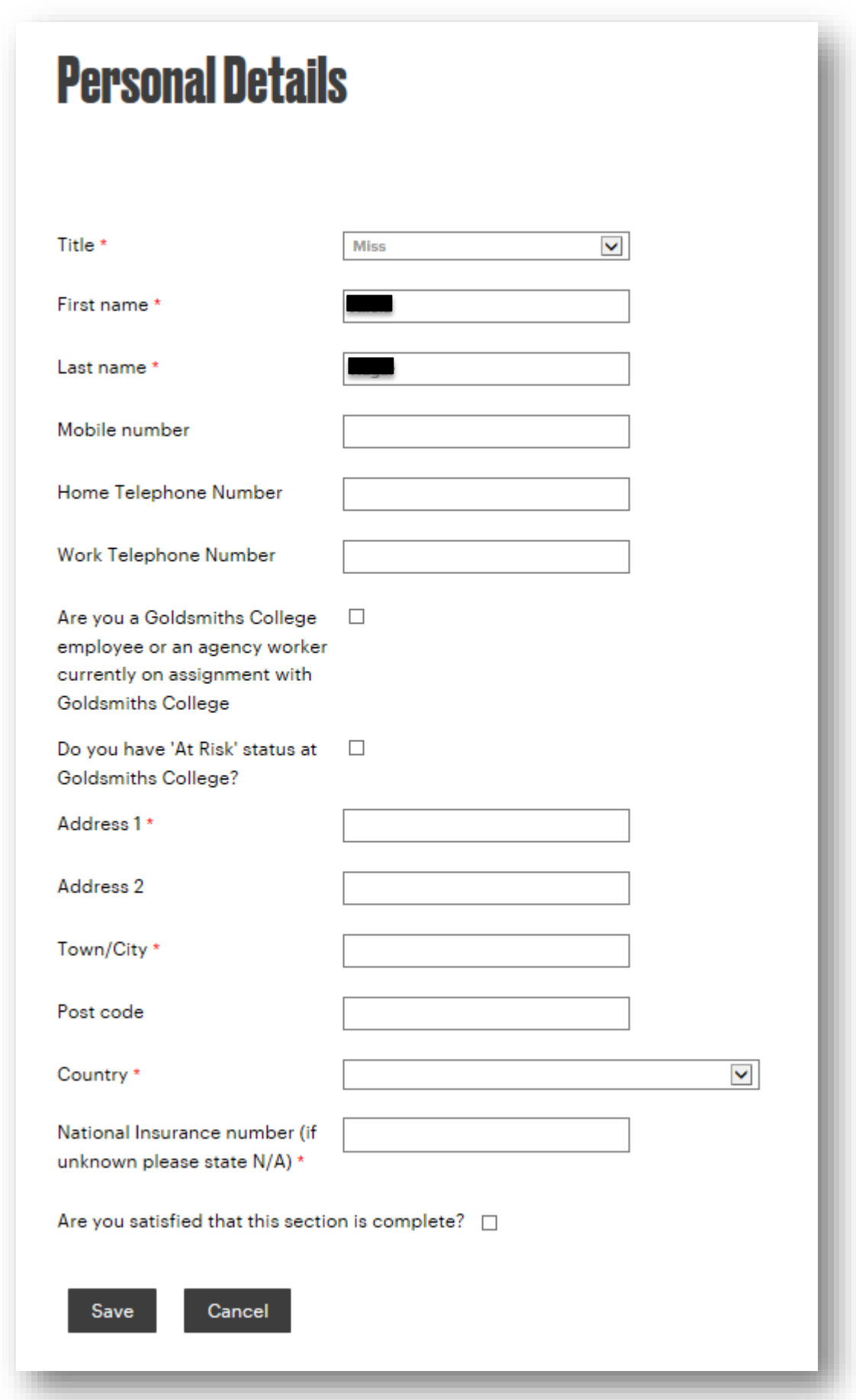

Once you have registered you will be sent an email (to the email address you registered with), as below. You should keep a record of your password. The system will retain your personal details, employment history and referee details for future applications and you can edit these details as appropriate for future applications.

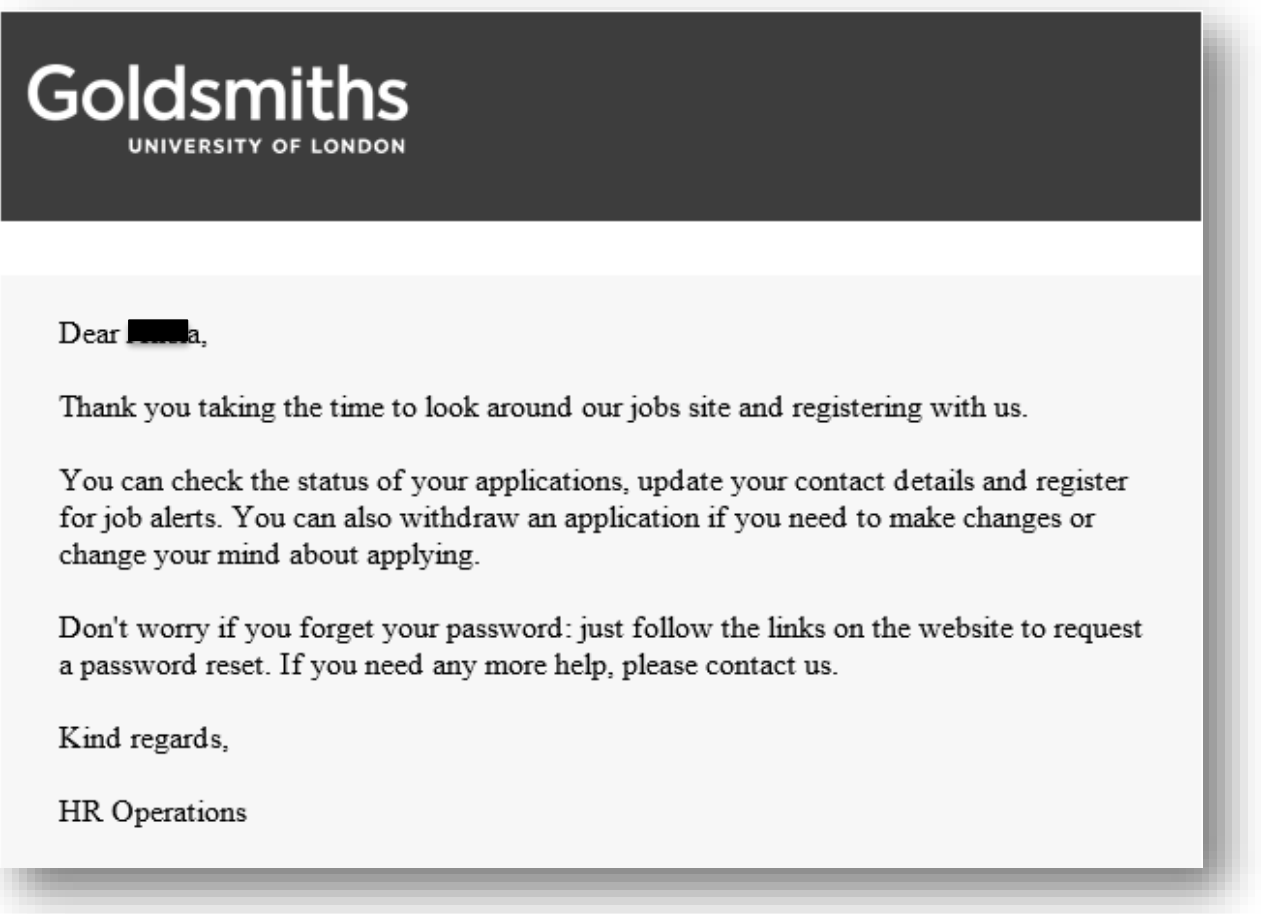

6. The following screen will ask you to enter information about your current (or most recent) employment. You should also upload your CV here by clicking 'Browse' and then selecting the file from wherever it is saved on your device. Once completed, check the box confirming this and click 'Save'.

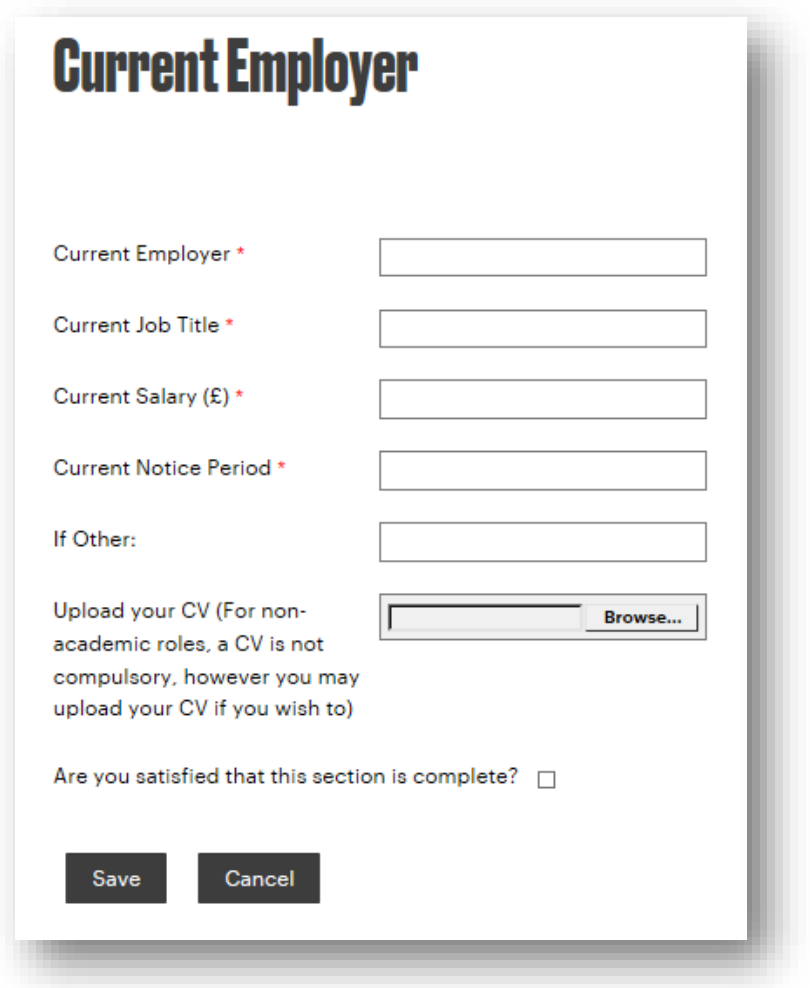

7. The next screen, below, asks for information on your secondary and further education. To enter information on an institution, click on 'Add'.

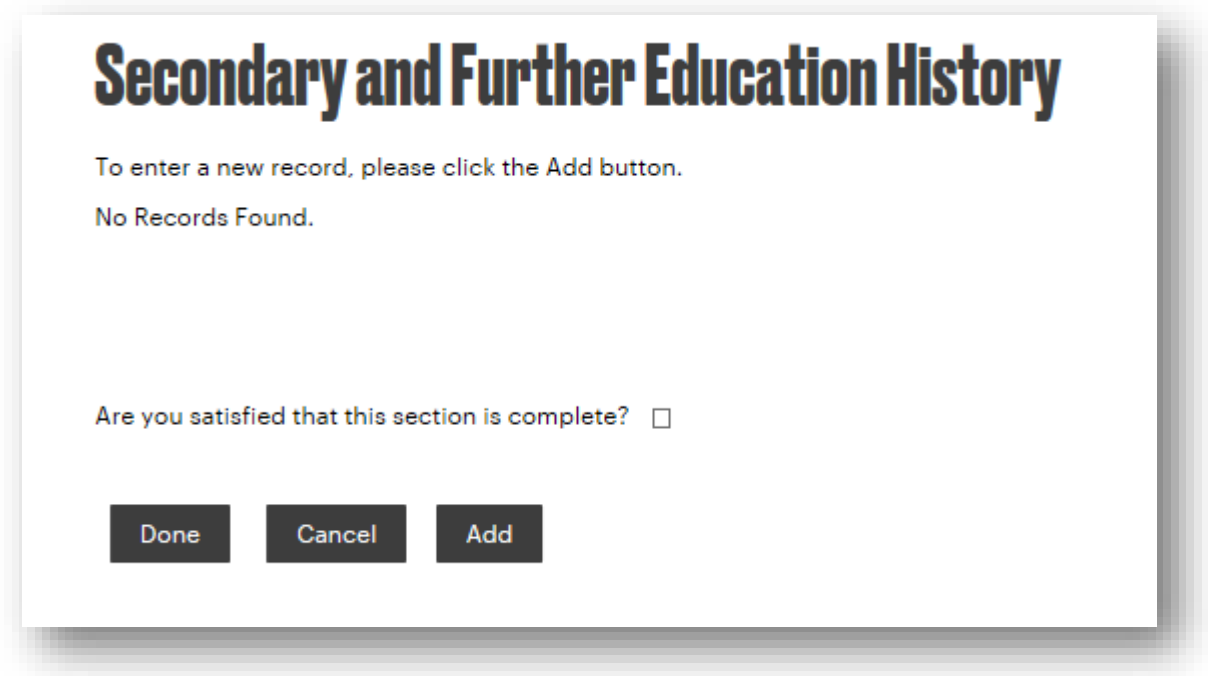

The below screen will appear and you should enter your information, then click 'Save'.

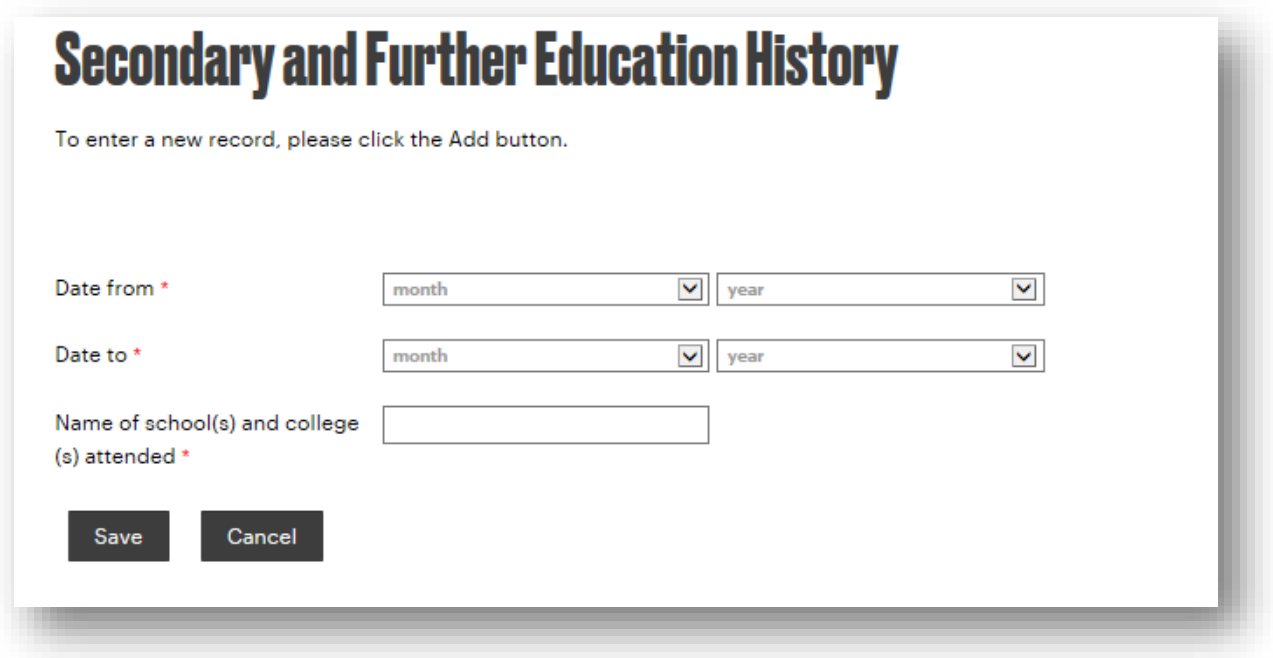

The following summary screen will show. To add further institutions, click 'Add' again and follow the instructions above. When all the information for this section has been added, tick the box to say you are satisfied the section is complete and click 'Done'. To delete any entry made previously, click on the red cross to the right of the relevant line.

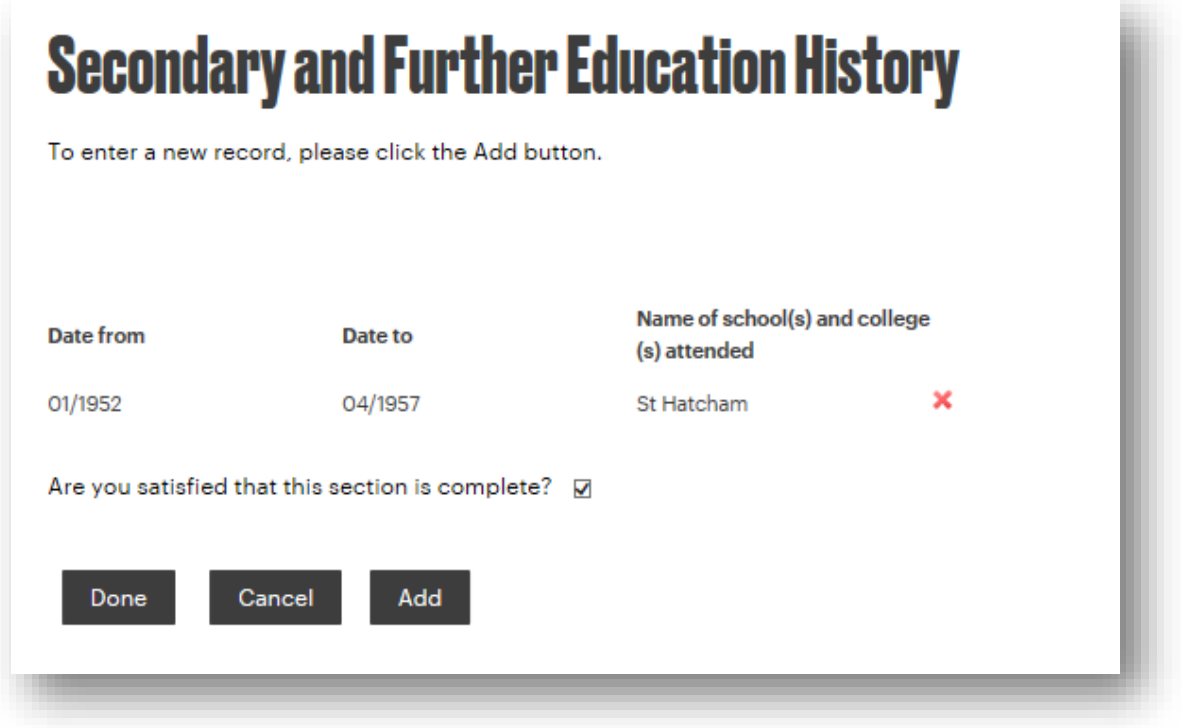

8. The next screen, below, asks for information on your higher education. To enter information on an institution, click on 'Add'.

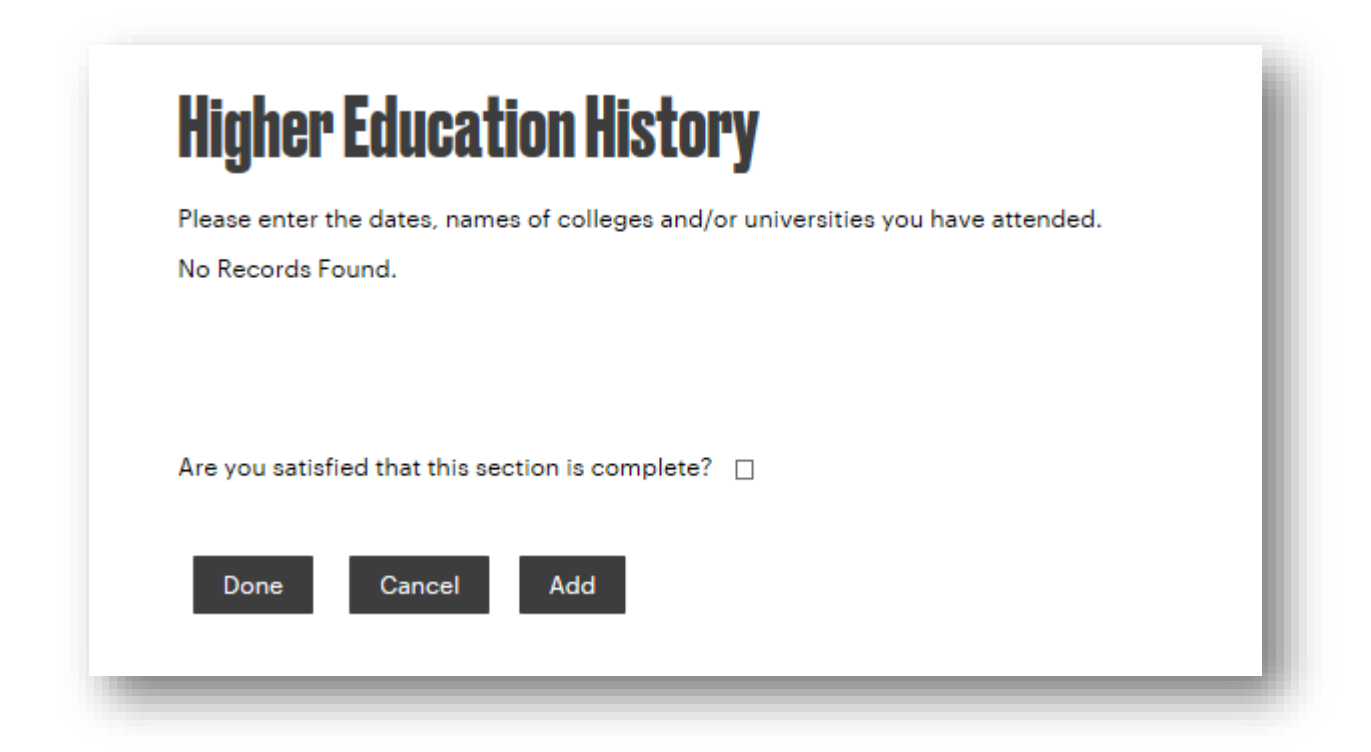

The below screen will appear and you should enter your information, then click 'Save'.

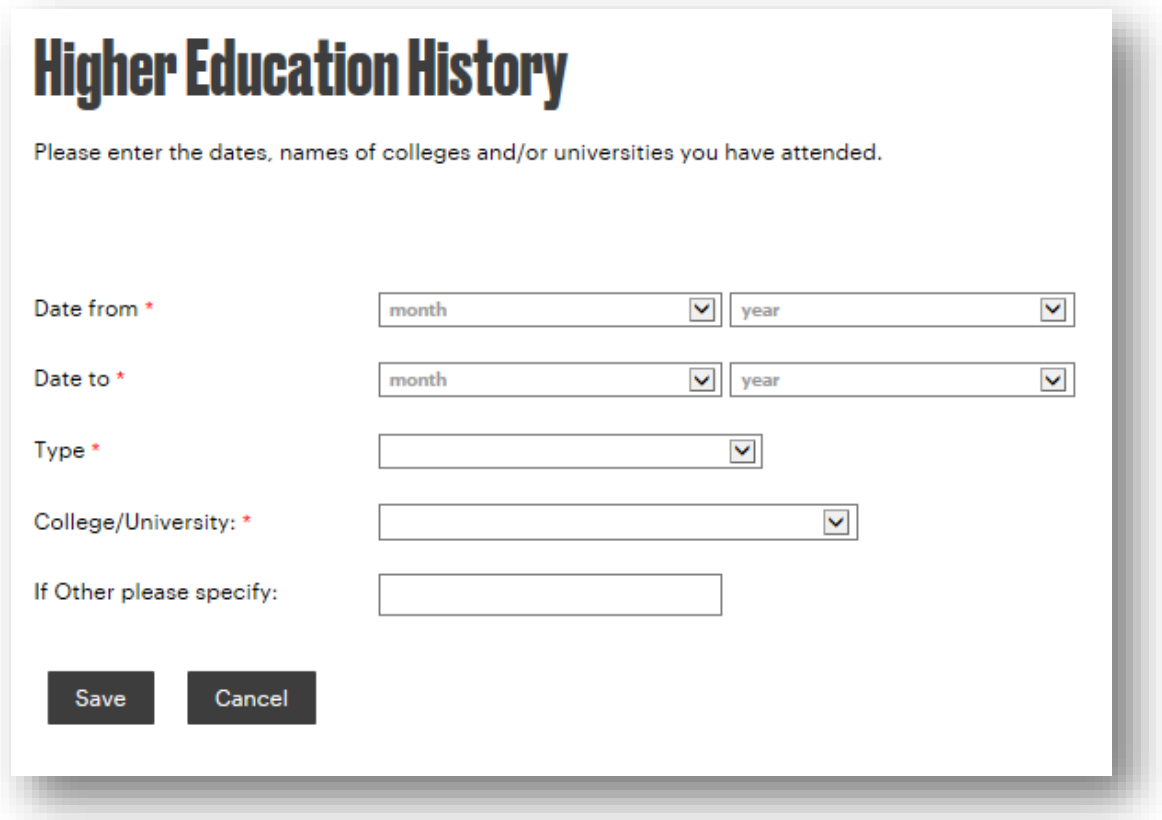

The following summary screen will show. To add further institutions, click 'Add' again and follow the instructions above. When all the information for this section has been added, tick the box to say you are satisfied the section is complete and click 'Done'. To delete any entry made previously, click on the red cross to the right of the relevant line.

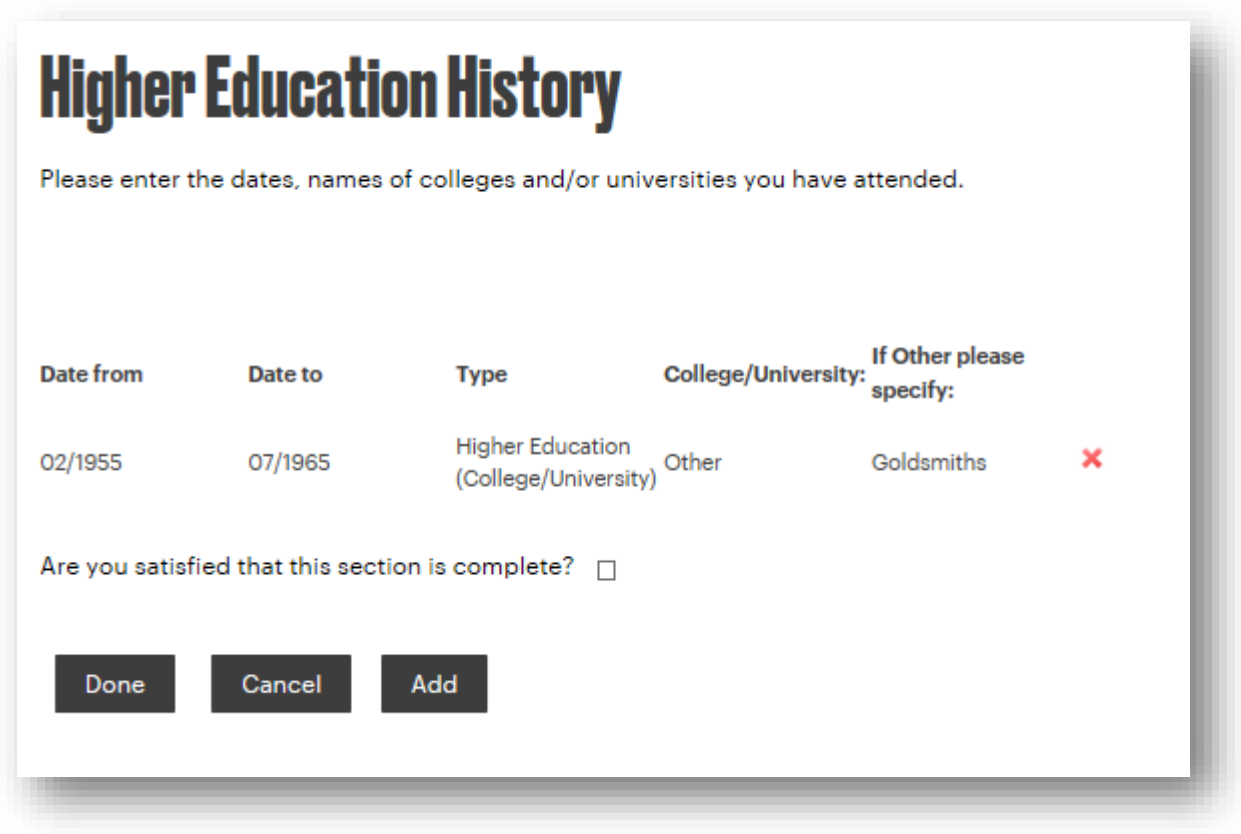

9. Next, in the screen below, you are asked to enter your qualifications. Again, click 'Add' to enter details.

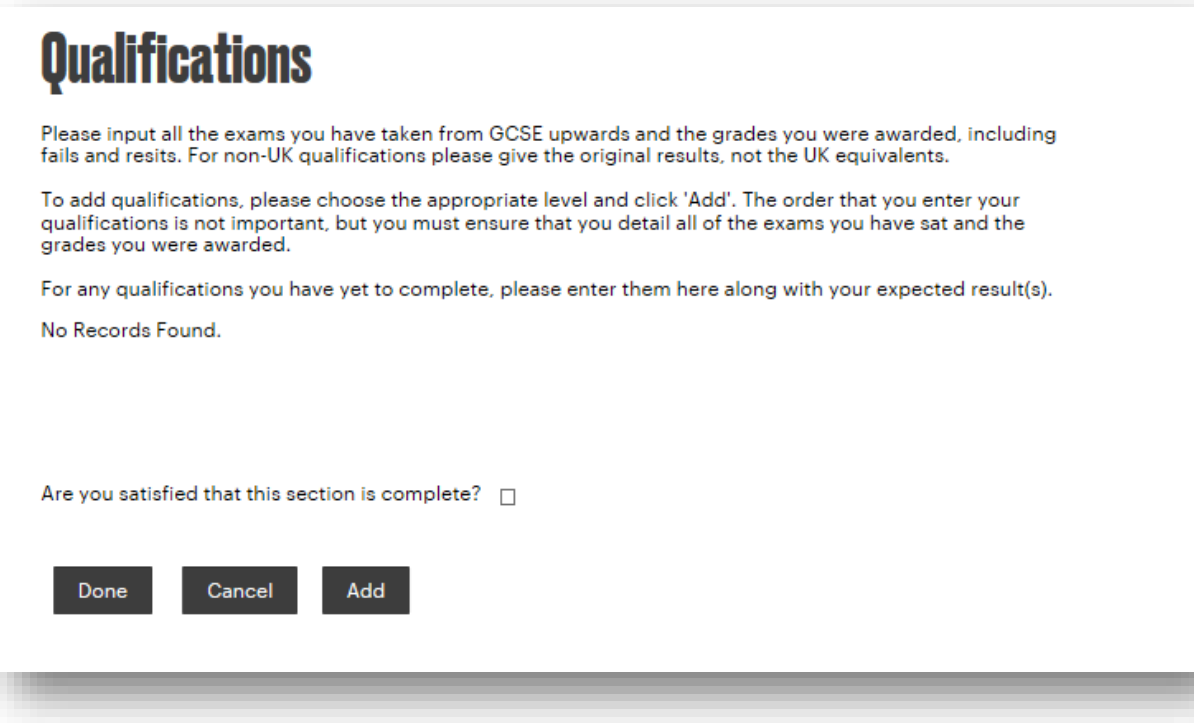

The following screen will allow you to enter details. You can expand on any particularly relevant qualifications in the application questions. Please note that we will ask you to verify these if appointed. Once you have entered the details, please click 'Save'.

### **Qualifications**

Please input all the exams you have taken from GCSE upwards and the grades you were awarded, including fails and resits. For non-UK qualifications please give the original results, not the UK equivalents.

To add qualifications, please choose the appropriate level and click 'Add'. The order that you enter your qualifications is not important, but you must ensure that you detail all of the exams you have sat and the grades you were awarded.

For any qualifications you have yet to complete, please enter them here along with your expected result(s).

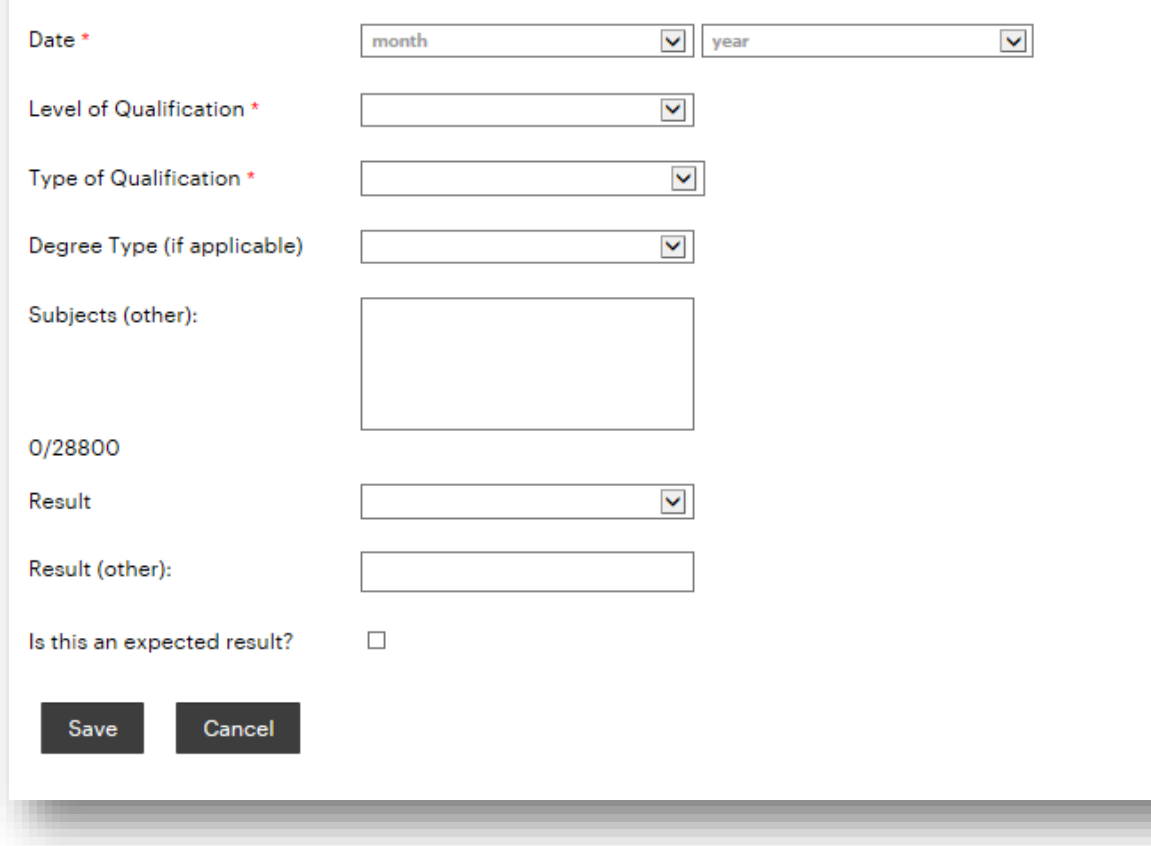

The following summary screen will show. To add further qualifications, click 'Add' again and follow the instructions above. When all the information for this section has been added, tick the box to say you are satisfied the section is complete and click 'Done'. To delete any entry made previously, click on the red cross to the right of the relevant line.

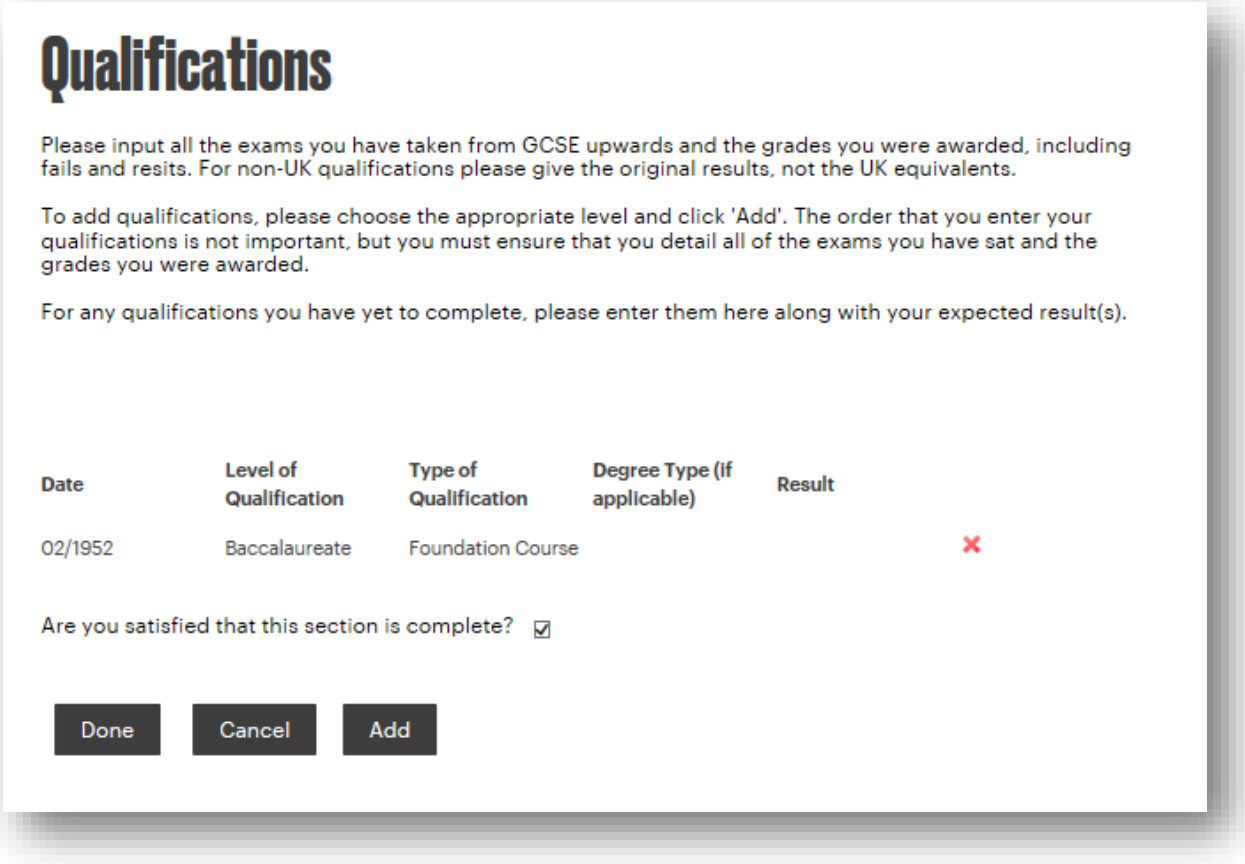

10.If you have any professional qualifications, or are a member of any professional body, please click 'Add' when you see the below screen. If not, check the box to say the section is complete and click 'Done'.

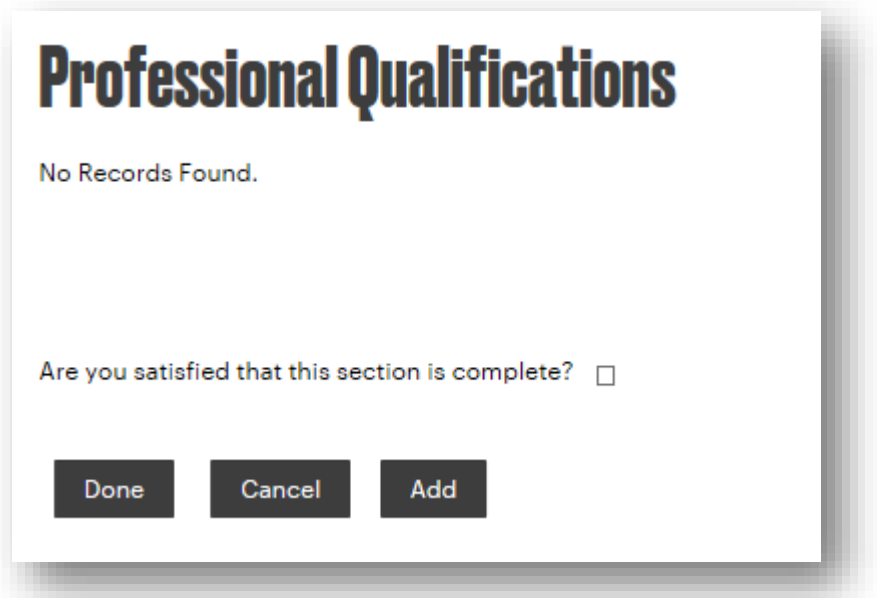

If you click 'Add', you will then see the below screen and can enter details. Please click 'Save' when you have done so.

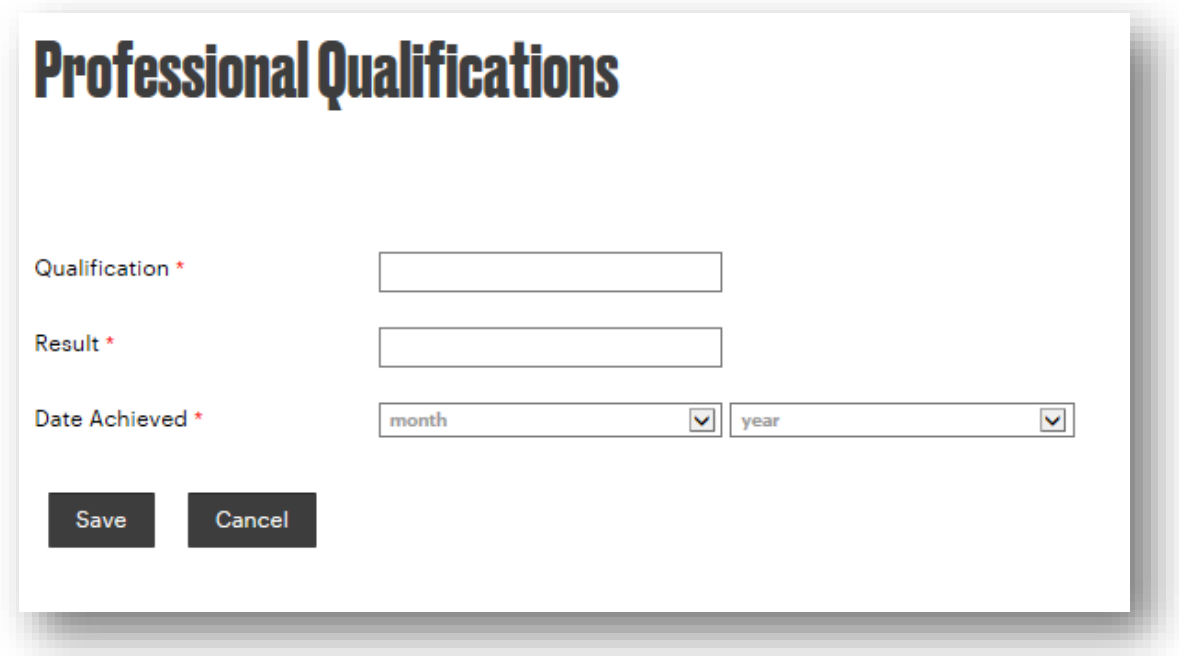

The following summary screen will show. To add further professional qualifications, click 'Add' again and follow the instructions above. When all the information for this section has been added, tick the box to say you are satisfied the section is complete and click 'Done'. To delete any entry made previously, click on the red cross to the right of the relevant line.

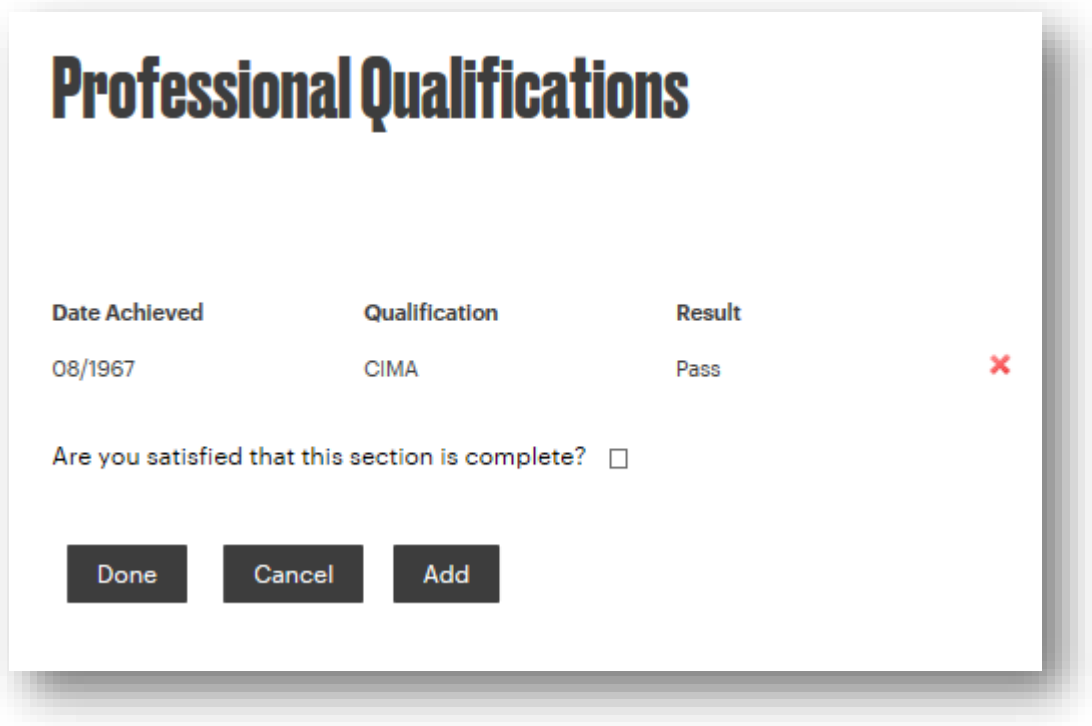

11.Next, the screen below asks you to enter your employment history. Click on 'Add'.

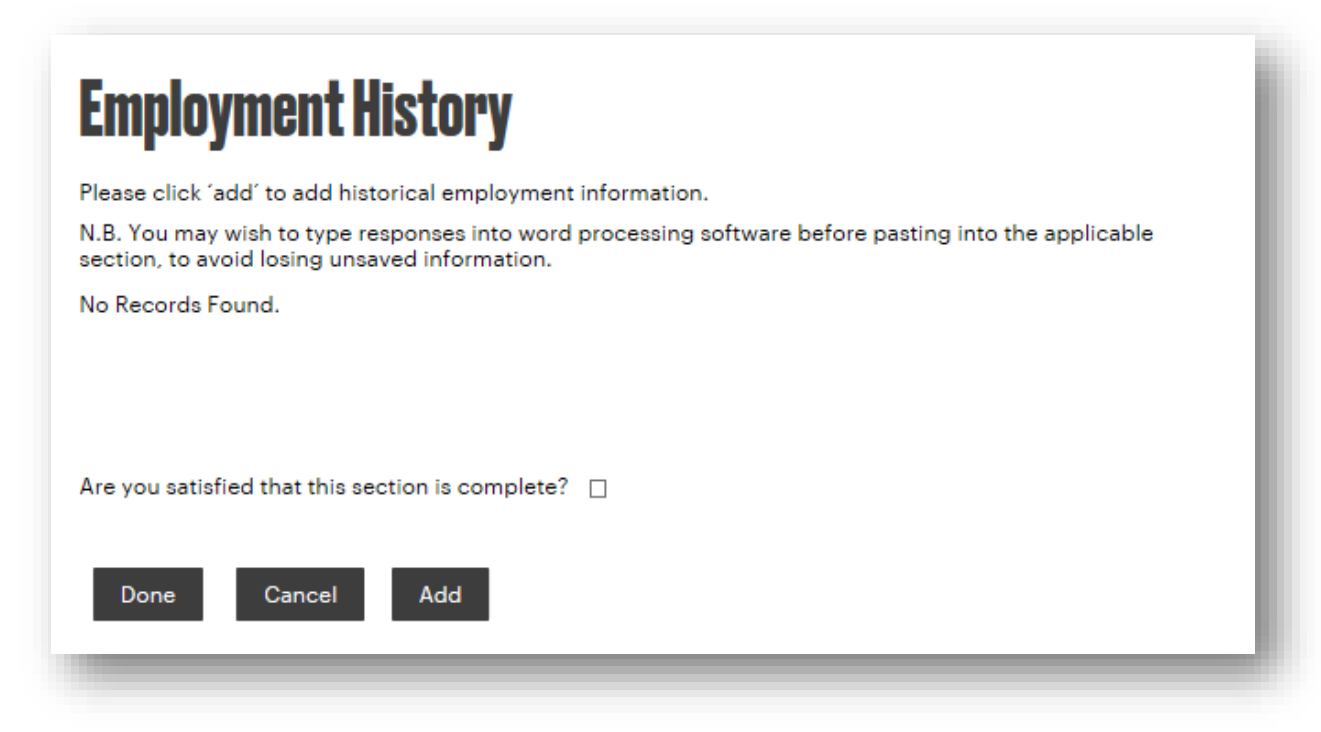

You will see the below screen in which you can add employment details. Please enter details of your current and previous employers into the application form, starting with details of your most recent employment. Under the 'Description of Duties' field please provide an overview of your role and responsibilities within each position. You may wish to place emphasis on those duties particularly relevant to the job for which you are applying.

## **Employment History**

Please click 'add' to add historical employment information.

N.B. You may wish to type responses into word processing software before pasting into the applicable section, to avoid losing unsaved information.

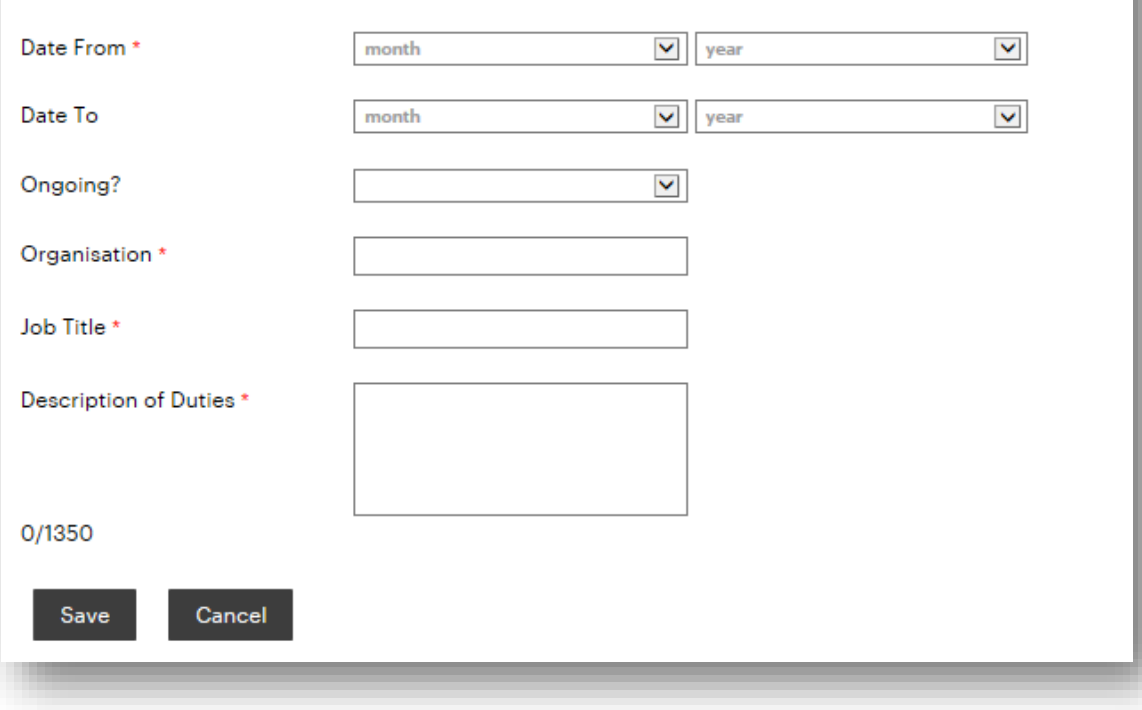

The following summary screen will show. To add further employment details, click 'Add' again and follow the instructions above. When all the information for this section has been added, tick the box to say you are satisfied the section is complete and click 'Done'. To delete any entry made previously, click on the red cross to the right of the relevant line.

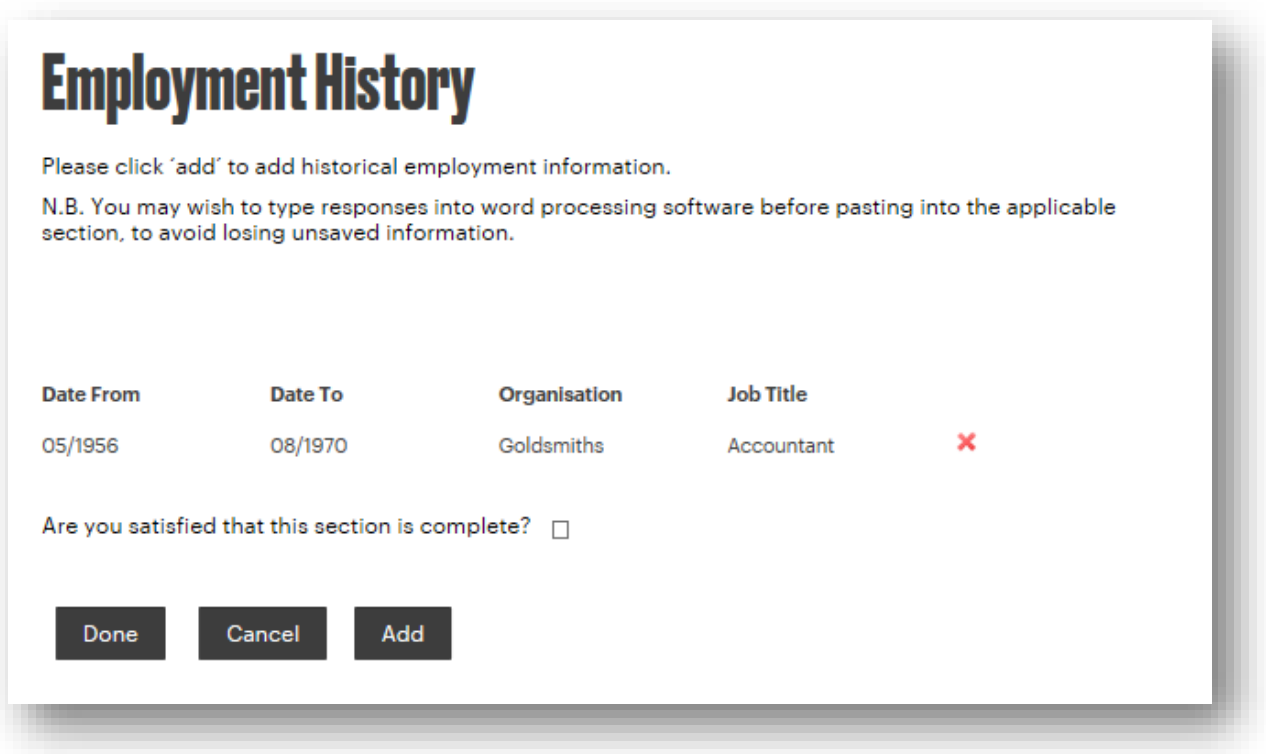

In the below screen, you should take the opportunity to demonstrate how you meet the essential criteria, as laid out in the person specification. This section is provided so that you can provide additional information about yourself which you feel is relevant to your application and provides you with the opportunity to stand out and demonstrate your suitability for the post. Use this section to provide evidence and examples to illustrate your suitability for the position, and how your skills, experience to date, qualifications and training make you a suitable candidate for the position you are applying.

Occasionally, the number of essential criteria listed in the person specification may exceed the number of boxes available. Where this is the case, it is fine to enter the information for more than one criteria into the same box, please just ensure that you label the response for each criteria clearly.

When complete, please tick the box and click 'Save'.

### **Essential Criteria**

Please specify how you meet each of the Essential Criteria as detailed in the job description Please state<br>'N/A' in the text box if the job description does not specify any oriteria.

N.B. You may wish to type responses into word processing software before pasting into the applicable<br>section, to avoid losing unsaved information.

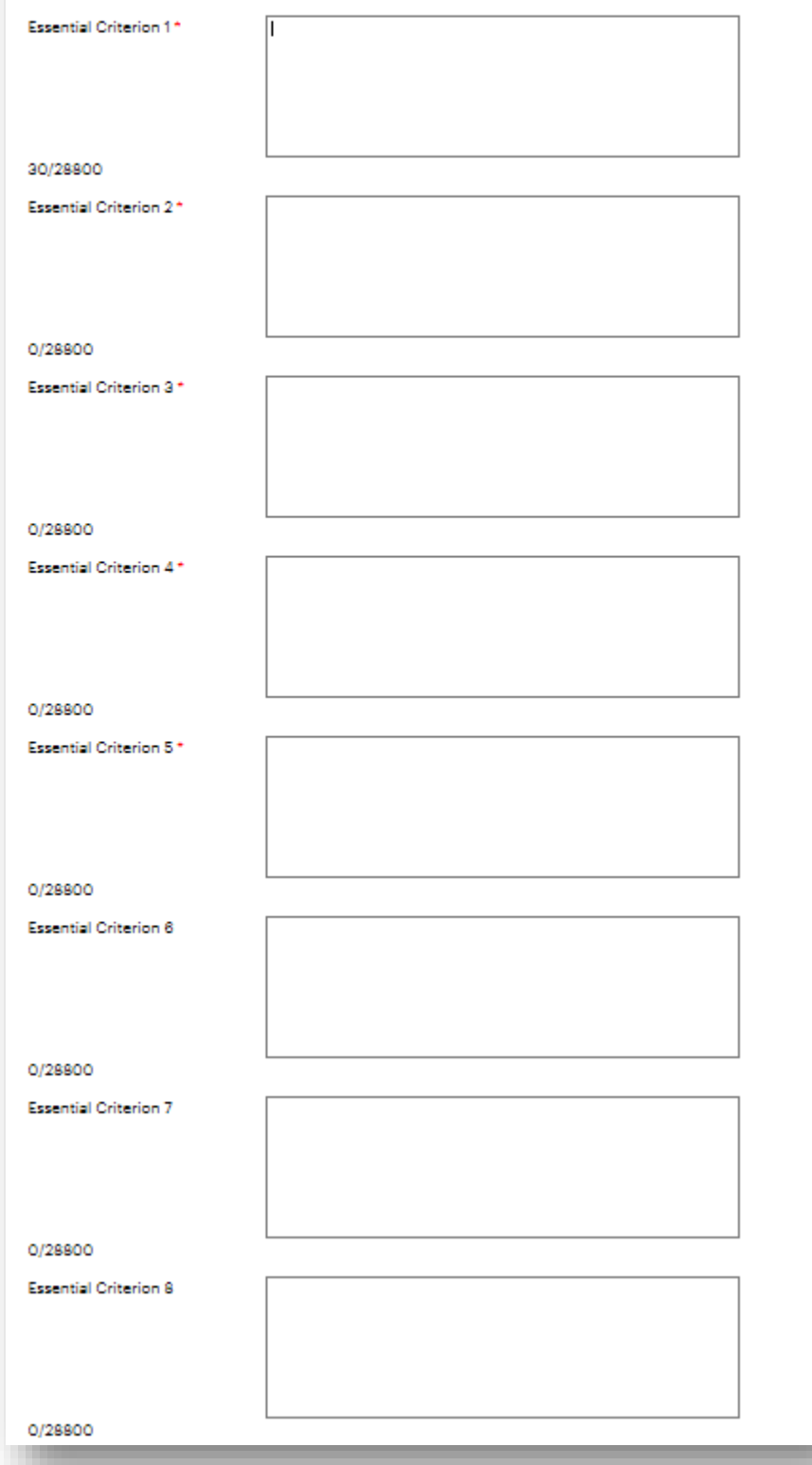

12.In the below screen, you should take the opportunity to demonstrate how you meet the desirable criteria, as laid out in the person specification. This section is provided so that you can provide additional information about yourself which you feel is relevant to your application. This section provides you with the opportunity to stand out and demonstrate your suitability for the position. Use this section to provide evidence and examples to illustrate your suitability for the position, and how your skills, experience to date, qualifications and training make you a suitable candidate for the position you are applying.

When complete, please tick the box and click 'Save'.

### **Desirable Criteria**

Please specify how you meet each of the Desirable Criteria as detailed in the job description? Please state 'N/A' in the text box if the job description does not specify any criteria.

N.B. You may wish to type responses into word processing software before pasting into the applicable section, to avoid losing unsaved information.

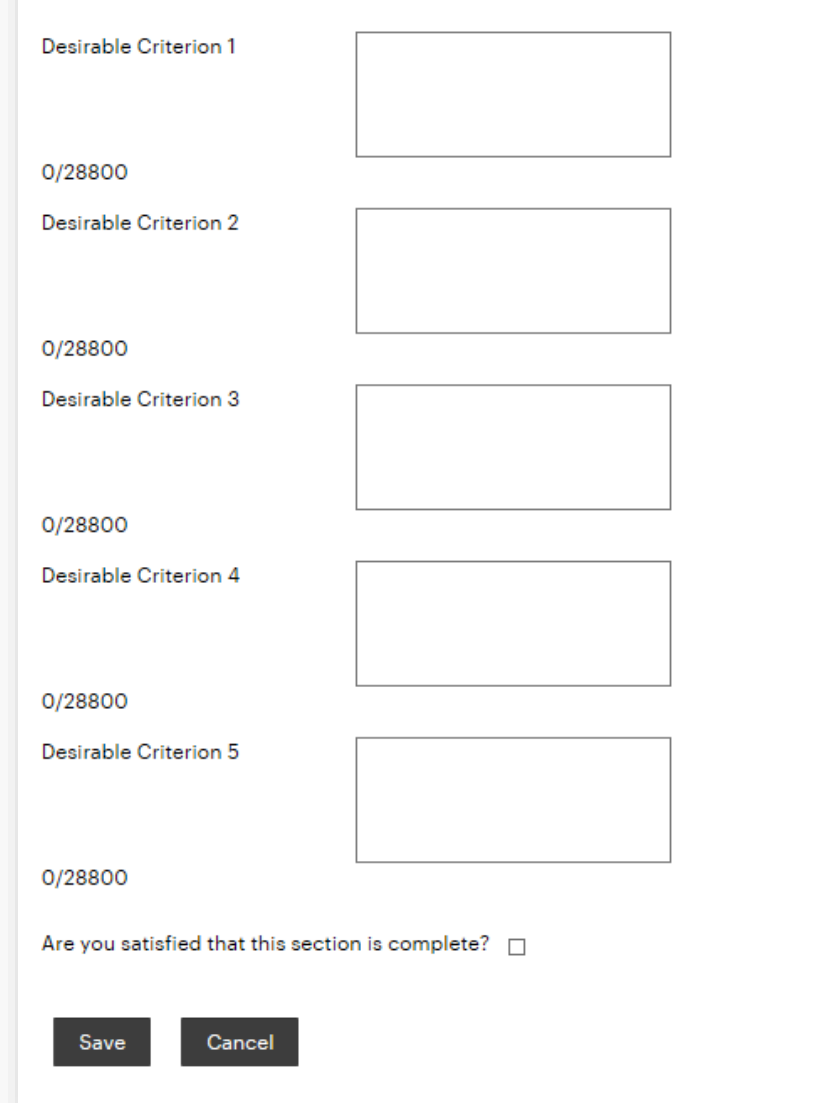

13.When you see the below screen, please give details of two or three people who may be approached for a reference who can comment on your suitability for this position, covering at least the past three years. Both/ all should be employer references with one referee being your present or most recent employer.

Please indicate for each of the referees you have provided whether we can contact them without further permission from you. Where possible

we prefer to contact referees by email so, if possible, please provide an email address.

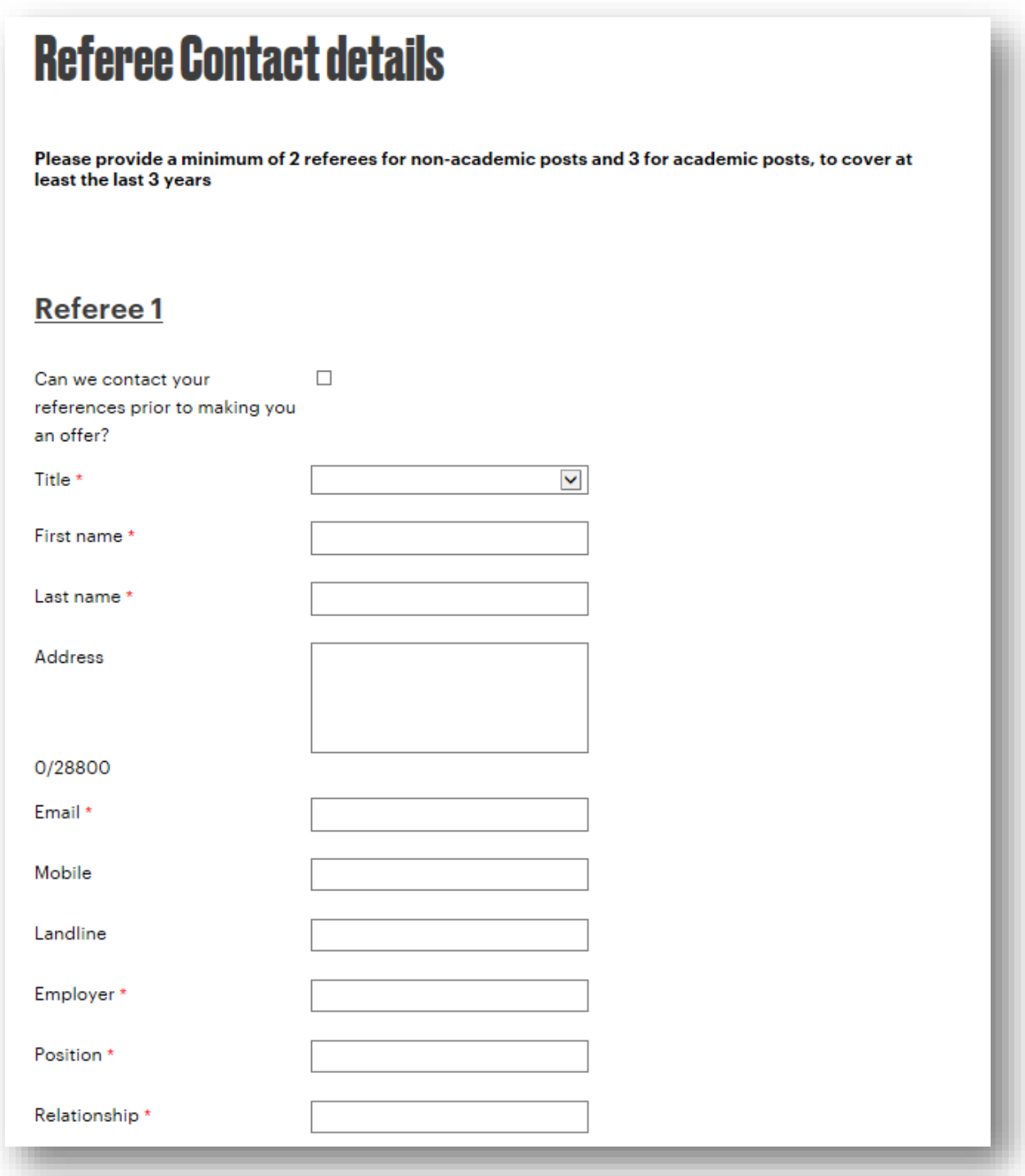

14.Goldsmiths is a Disability Symbol user, which means that with regards to recruitment, we commit to interview all disabled applicants who meet the minimum criteria for a job vacancy and consider them on their abilities. Further information can be found [here.](http://www.gold.ac.uk/working/disability-symbol/)

Please complete the below screen with your information, letting us know if you are eligible and wish to apply under the scheme. Once complete, please click 'Save'.

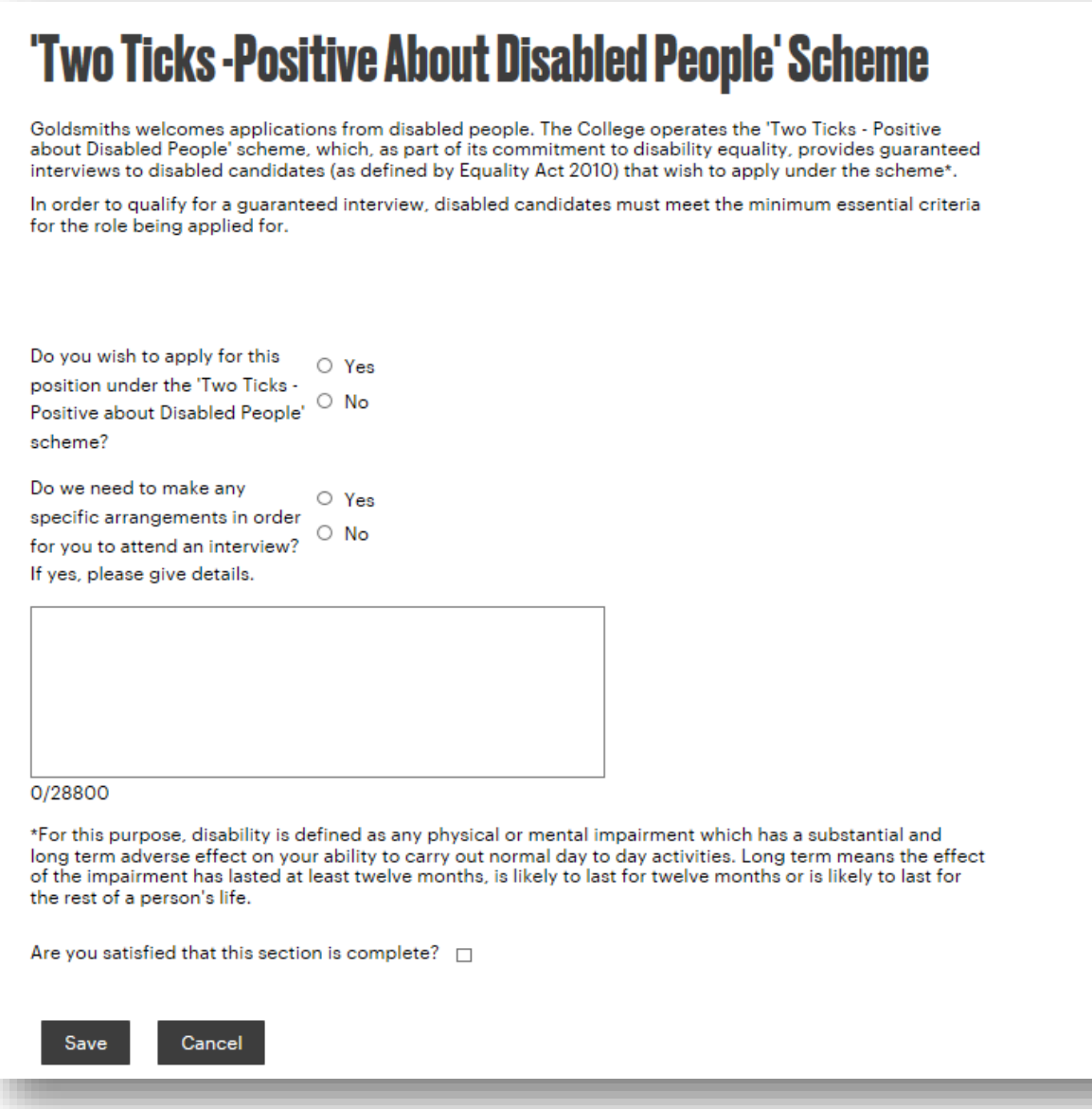

15.In the next screen, you are asked to submit your equality and diversity information using the drop down lists and check boxes. Goldsmiths is committed to equality and diversity, and therefore monitors all applications received. This will help ensure all applicants are treated fairly regardless of their gender, disability, religion or beliefs, sexual orientation, marital status, age, race, nationality, ethnic or national origins. The information you provide will be treated as strictly confidential and will be used only for equal opportunities monitoring purposes. This information will not be used at any stage of the selection process and will be handled on a confidential basis at all times.

When you are happy that the section is complete, check the tick box at the bottom and click 'Save'.

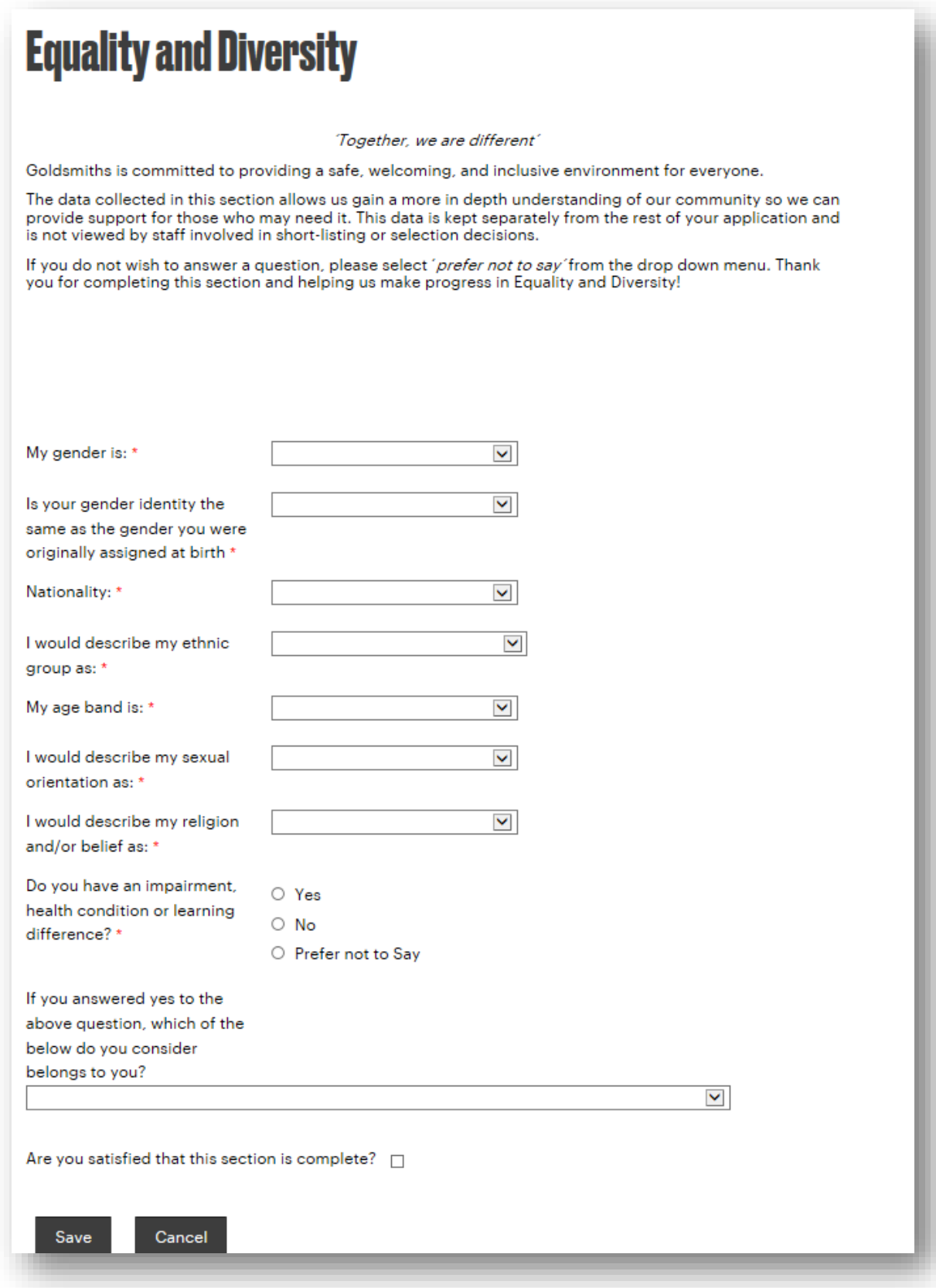

16.The next screen asks for additional information about you and your application.

Please indicate where you heard about the vacancy you are applying for, as this information is used by the HR team to monitor the effectiveness of methods for advertisement.

Please indicate if you have any criminal convictions. Having a criminal conviction will not necessarily prevent you from working for Goldsmiths; it will depend on the nature of the position you are applying for and the circumstances and background of the offence(s). For all positions we require that you declare any unspent convictions at the point of completing the application form, you will not be asked to provide details of your unspent conviction unless you are invited to interview. Some posts within the university require a DBS check, however this requirement will normally be detailed on the job advert and application form.

We would also like to know if you have worked at another Higher Education Institute within the UK so that we can collect your unique HESA number from them, should you be successfully appointed.

Once complete, tick the box to indicate you are satisfied that this section is complete before clicking on 'Save'.

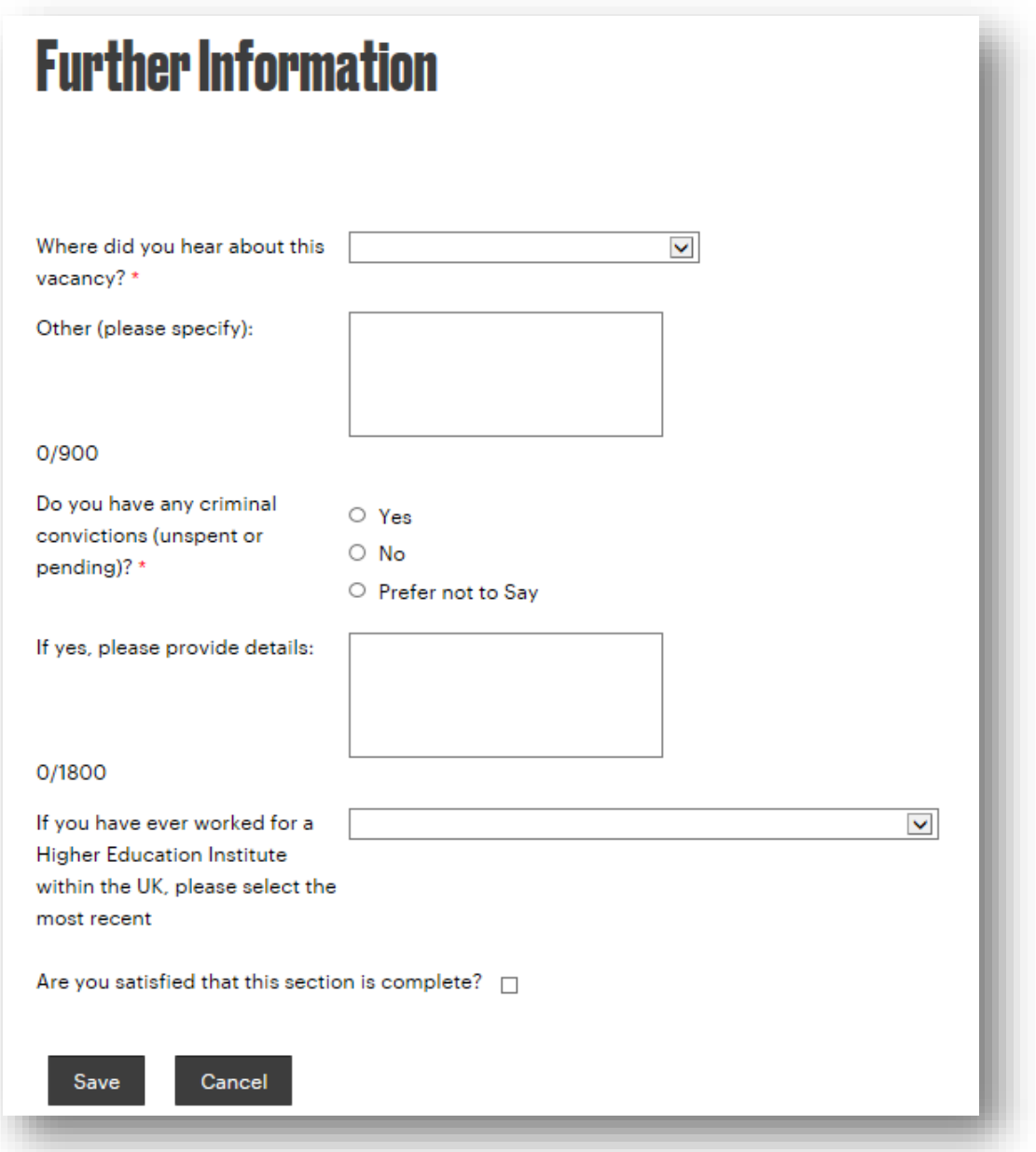

17.Now that all of the sections of your application have been completed, you will see the summary screen below. If you have not completed any of the sections, or not ticked the box to say it is complete and clicked 'Save', the status will show as incomplete and you will need to finish this section before you are given the option to submit your application. You can edit any section by clicking into its heading on the left.

To see a pdf version of your application, for review or to print it, click on 'Preview application'.

Once you are happy with your application, click on 'Submit application'.

*Please note that, once submitted, this application cannot be amended, so only submit it once you are sure that you have entered everything you wished to.*

### **Application Progress**

To get back to any section of your application, please click on the section links below:

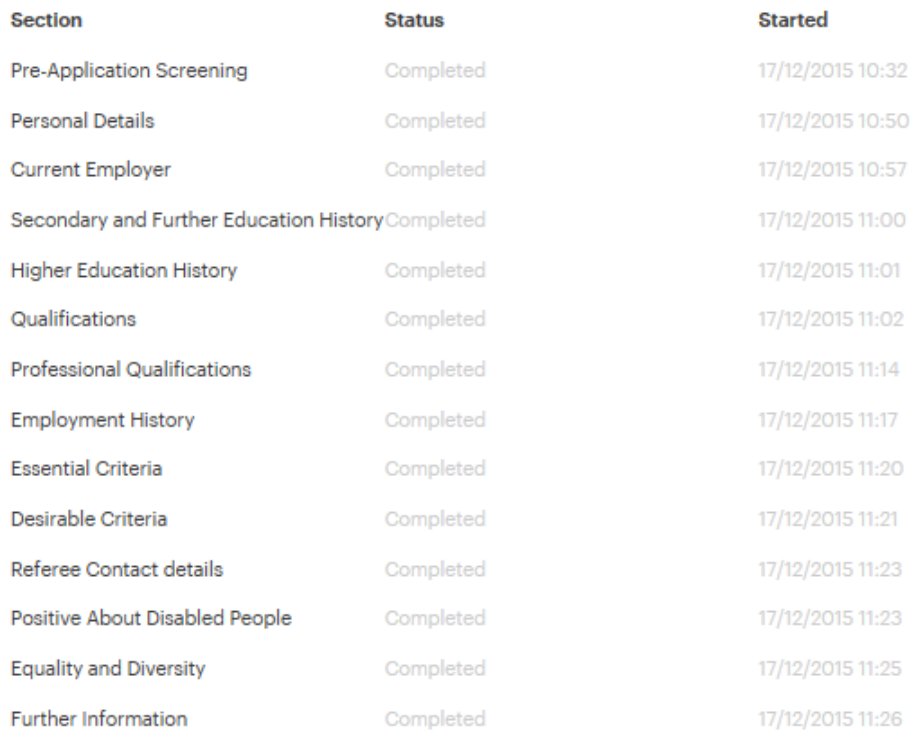

#### Preview application

Your application has no errors and all sections have been completed. You may now submit this application. Please ensure that you are happy with all your answers.

#### Submit application

18.Once your application has been submitted, you will see the following screen. Click 'Continue'.

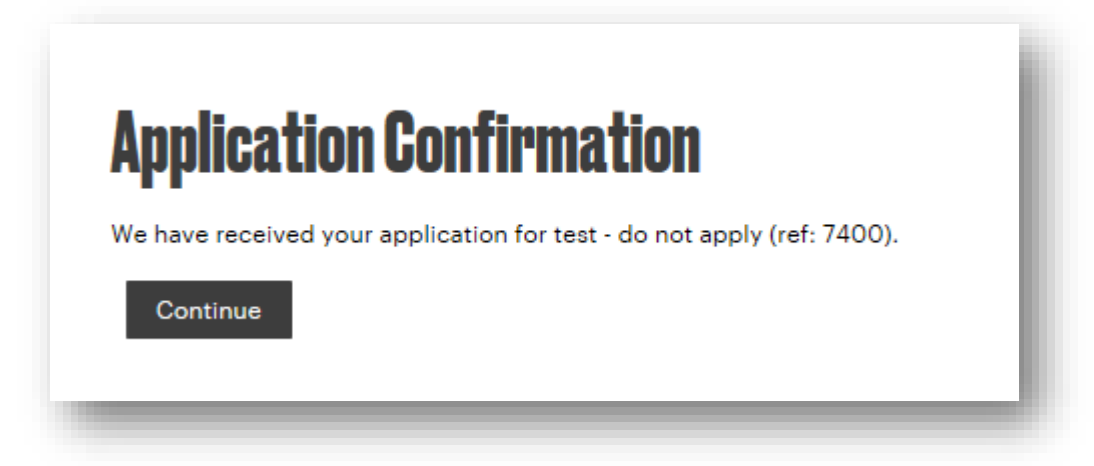

You will also receive an email containing the following text.

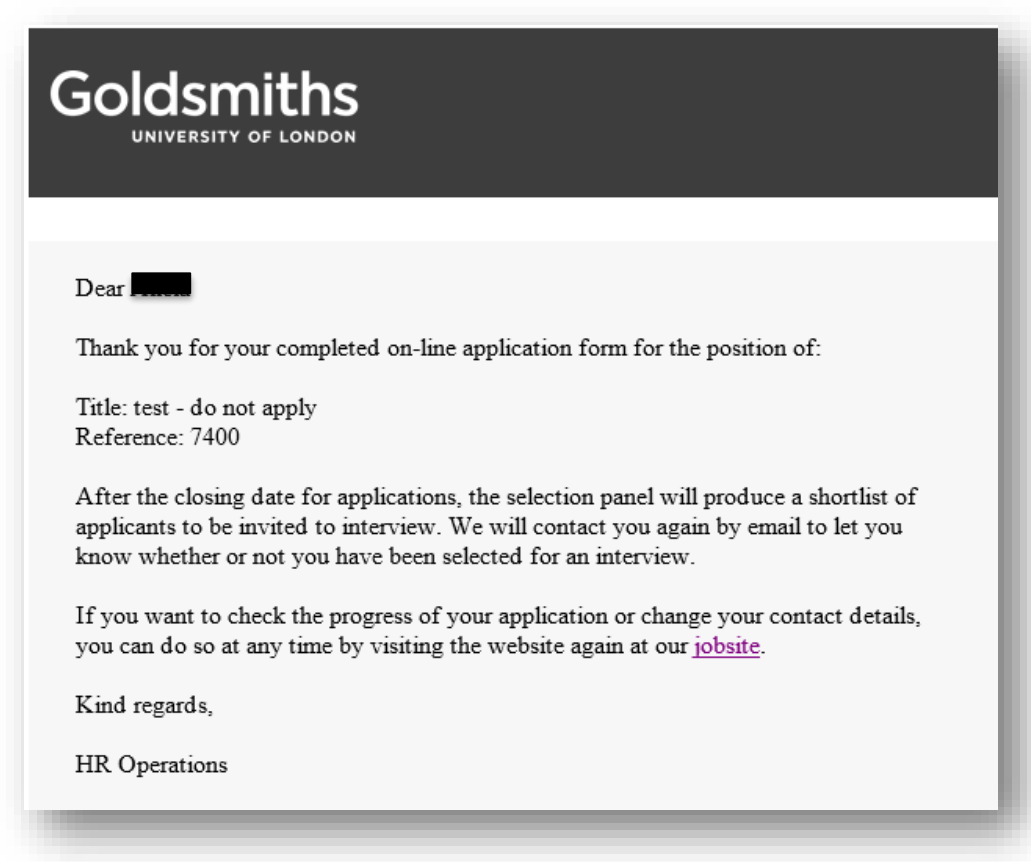

19.You can log into your account anytime to view the status of your application under the heading 'Stage'. To view your application in pdf format, simply click on the job title of the post.

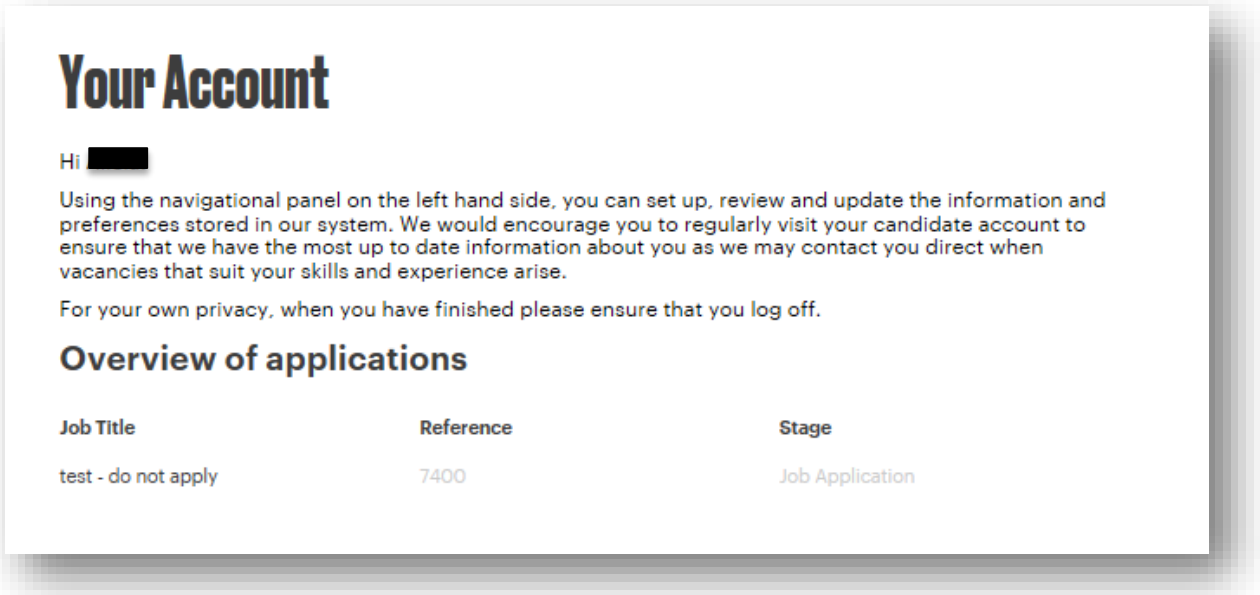

Once the deadline passes and shortlisting is completed, you will receive an email letting you know whether or not you have been selected for interview. Please note that we are unable to provide feedback on applications which are not shortlisted for interview.

20.If you decide that you want to withdraw an application, log into your account and click the menu icon  $\equiv$  at the top right of the screen. And click 'Withdraw Applications' in the menu which appears, as below.

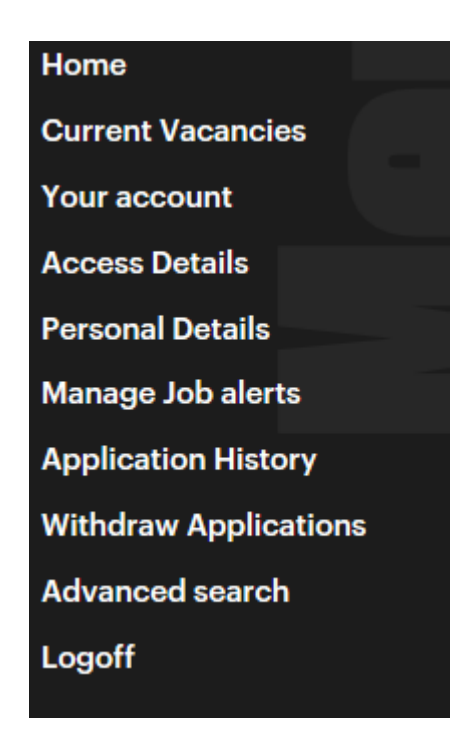

The below screen will appear and you should ensure the correct job is selected, then add any comments you have and click 'Save'.

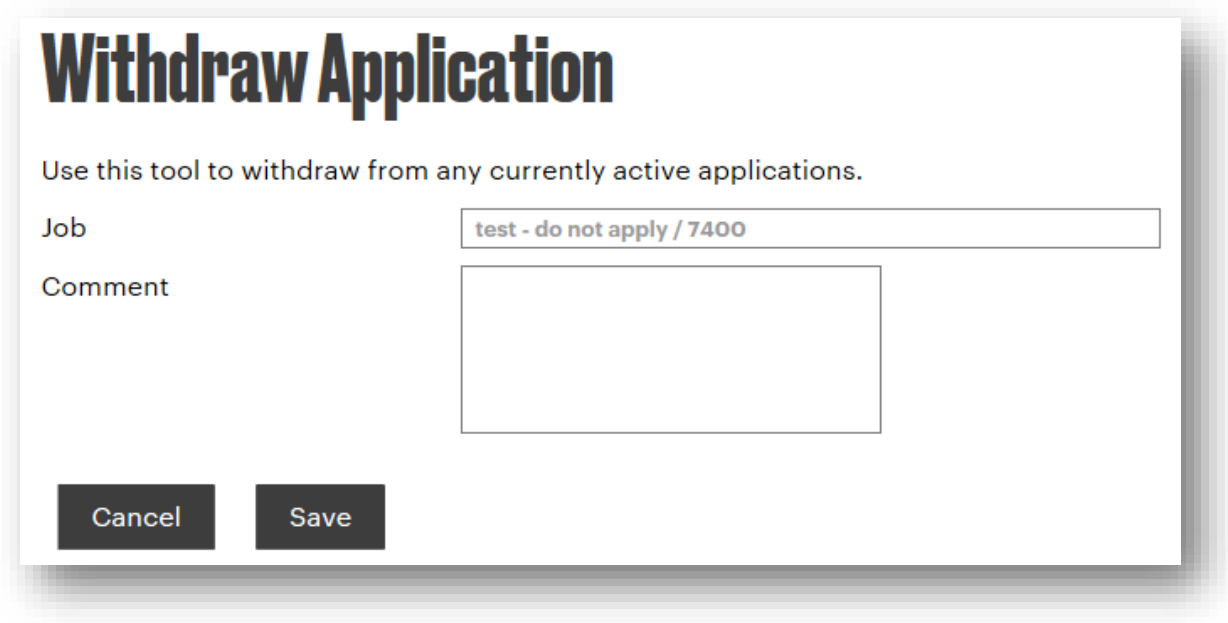

You will then be returned to your application history screen and will see confirmation of the withdrawal, as below.

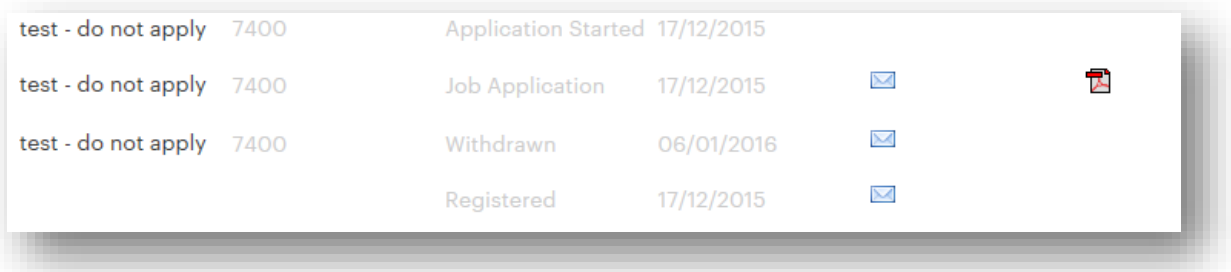

You will also receive the following confirmation email.

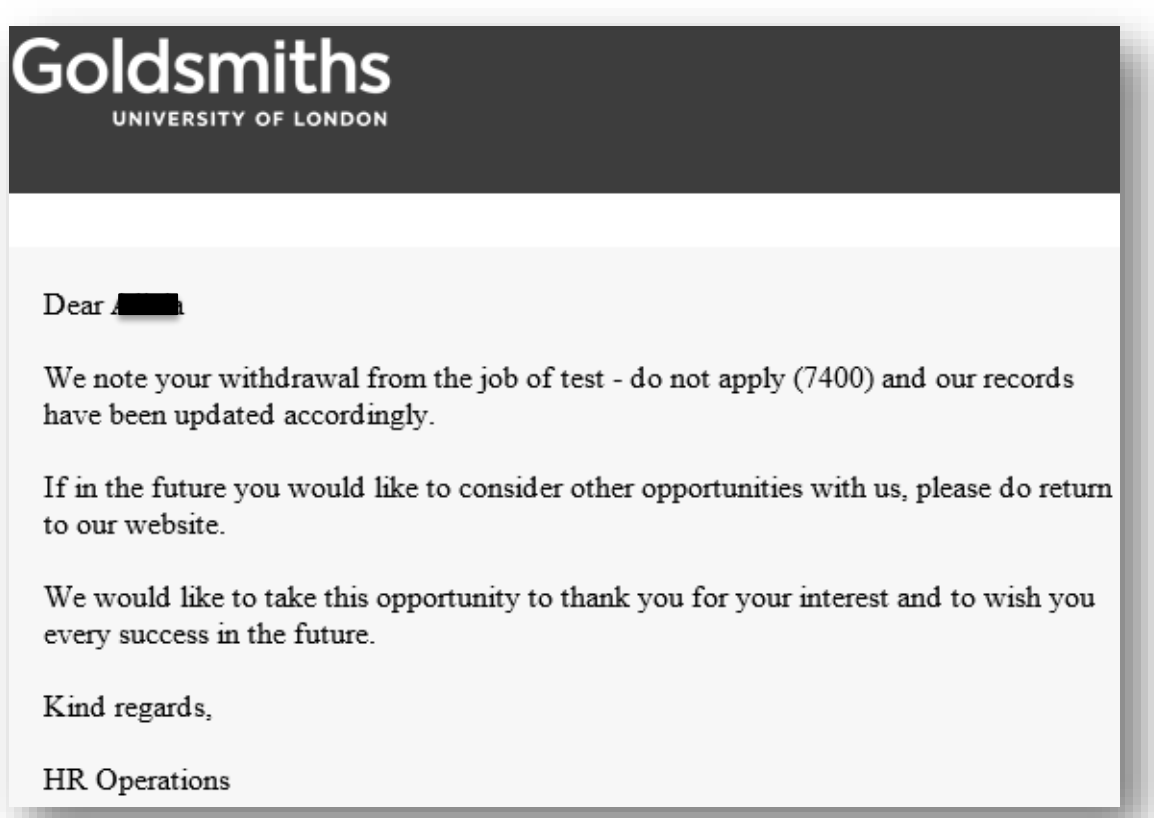

*We wish you the best of luck with completing your application.*

Alicia Nagar HR Adviser (Research & Projects) January 2016